# Utilisation des formules dans les modèles

### Résumé

Les programmes « Stratigraphie » et « Laboratoire » permettent d'utiliser des formules pour calculer automatiquement des données complémentaires pour l'essai choisi. L'objectif de ce cahier technique est de montrer comment travailler aisément avec les formules et comment les utiliser pour modier le document nal en y intégrant ces nouvelles données.

Le fichier exemple correspondant est  $\ast$  Demo\_manual\_51.gsg  $\ast$ .

ATTENTION : Dans ce document, l'utilisateur sera guidé à travers toutes les étapes de dénition et d'analyse d'un projet géotechnique, dans un contexte établi par l'auteur. L'utilisateur doit être informé que les réglages de l'analyse (onglet Paramètres ) sont de sa responsabilité et doivent être vériés/adaptés avant de commencer tout nouveau projet.

## 1 Introduction

Les modèles de données à disposition dans les programmes « Stratigraphie » et « Laboratoire » offrent d'ores et déjà un catalogue étoé de donnés prédénies, toutefois il se peut qu'il faille en créer de nouvelles.

L'objet de ce cahier technique est d'illustrer les points suivants :

- 1. la création d'une nouvelle donnée calculée
- 2. la gestion des unités de mesure
- 3. les diérentes options de restitution graphiques
- 4. la modification du format des documents finaux.

# 2 Projet

Nous allons utiliser un essai CPT comme base de travail, et nous allons y ajouter le graphe du rapport de frottement  $R_f$ , que dans un premier temps nous calculerons en utilisant les données existantes. Le rapport de frottement se calcule à partir de la relation suivante :

$$
R_f = \frac{f_s}{q_c} \times 100\,[\%]
$$

où  $q_c$  est la résistance au cône et  $f_s$  le frottement local.

### Tâches à réaliser :

Modifier le modèle CPT « Norme EN » en effectuant les actions suivantes :

- ajouter une colonne « Rapport de frottement » au tableau CPT
- créer une formule pour valoriser automatiquement la nouvelle colonne à partir des données saisies
- $-$  afficher le rapport de frottement dans le log final.

En préambule, nous modifierons le modèle avec le fichier de démonstration « DEMO - Templates FR.gsg » qui se trouve dans le répertoire des exemples Fine en ligne (accessible en utilisant la boite de dialogue Fine), puis renommerons le jeu de modèles nouvellement créé EM 51 et le sauvegarderons dans le Gestionnaire de Modèles pour un usage ultérieur.

Le document final présentant l'essai CPT associé au jeu de modèles « Norme EN » a la forme suivante :

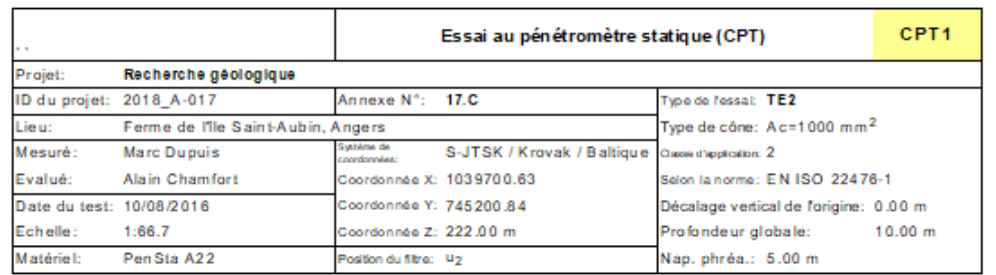

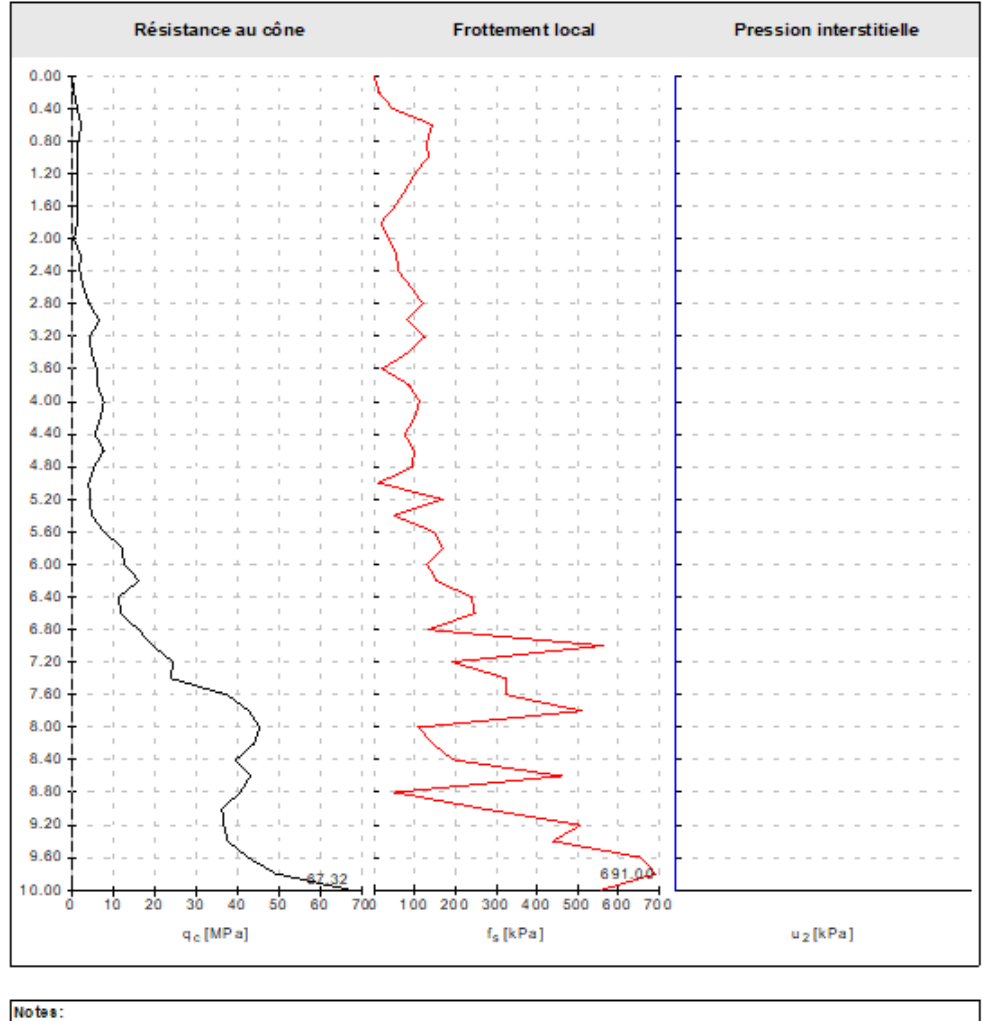

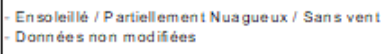

[GEO5 - Stratigraphie (64 bit) | version 5.2024.23.0 | dè de protection 1034./1 | Philippe Billet - prekladatel FR | Copyright © 2024 Fine spol. s.r.o. All Rights Reserved | www.finesoftware.fr]

 $FIGURE 1 - Essai CPT$  - avant modification

Le format après modification du document aura l'allure suivante :

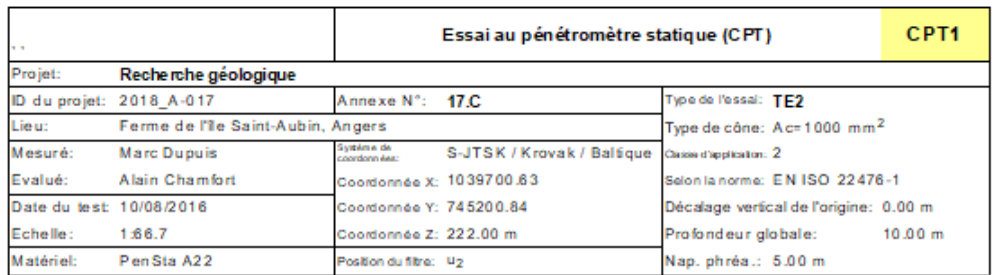

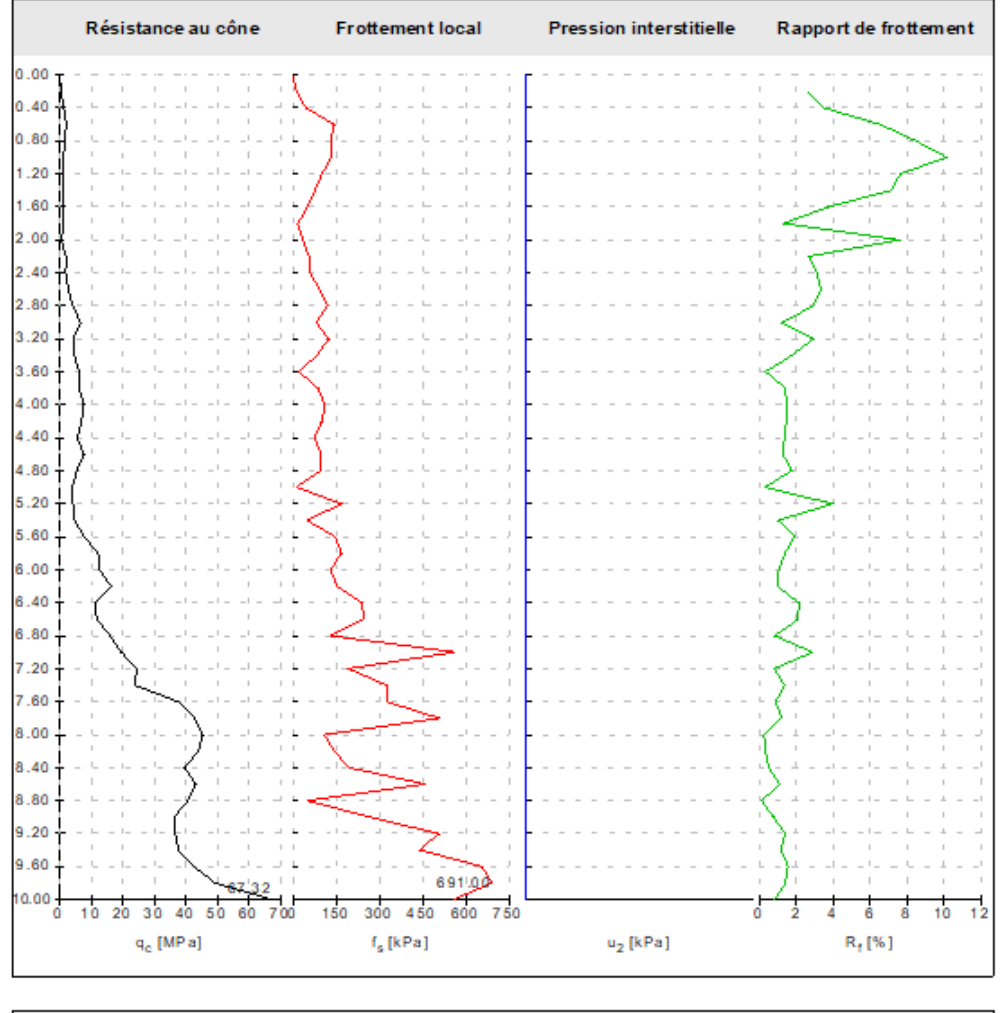

### Notes:

Ensoleillé / Partiellement Nuagueux / Sans vent<br>Données non modifiées

Figure 2 Essai CPT - après modication

<sup>(</sup>GEO5 - Stratigraphie (32 bit) (version 5.2024.9.0) dié de protection 1034./1 | Philippe Billet - plekladatel FR | Copyright © 2023 Fine spol. s.r.o. All Rights Reserved | www.finesoftware.fr)

# 3 Solution

## 3.1 Préambule - Préparation du jeu de modèles

Dans un premier temps, ouvrez le fichier « DEMO - Templates FR.gsg », qui contient les données à partir desquelles nous allons travailler. Dans le cadre « Modèles », vérifiez que le jeu de modèles est bien le jeu « EN-Standard » (si un autre jeu est sélectionné, cliquez sur le bouton « Sélectionner un jeu de modèles » et choisissez le jeu de modèles voulu). Cliquer sur le bouton « Modifier une copie du jeu de modèles actuel et l'ajouter au gestionnaire » pour ouvrir la fenêtre d'édition du jeu de modèles.

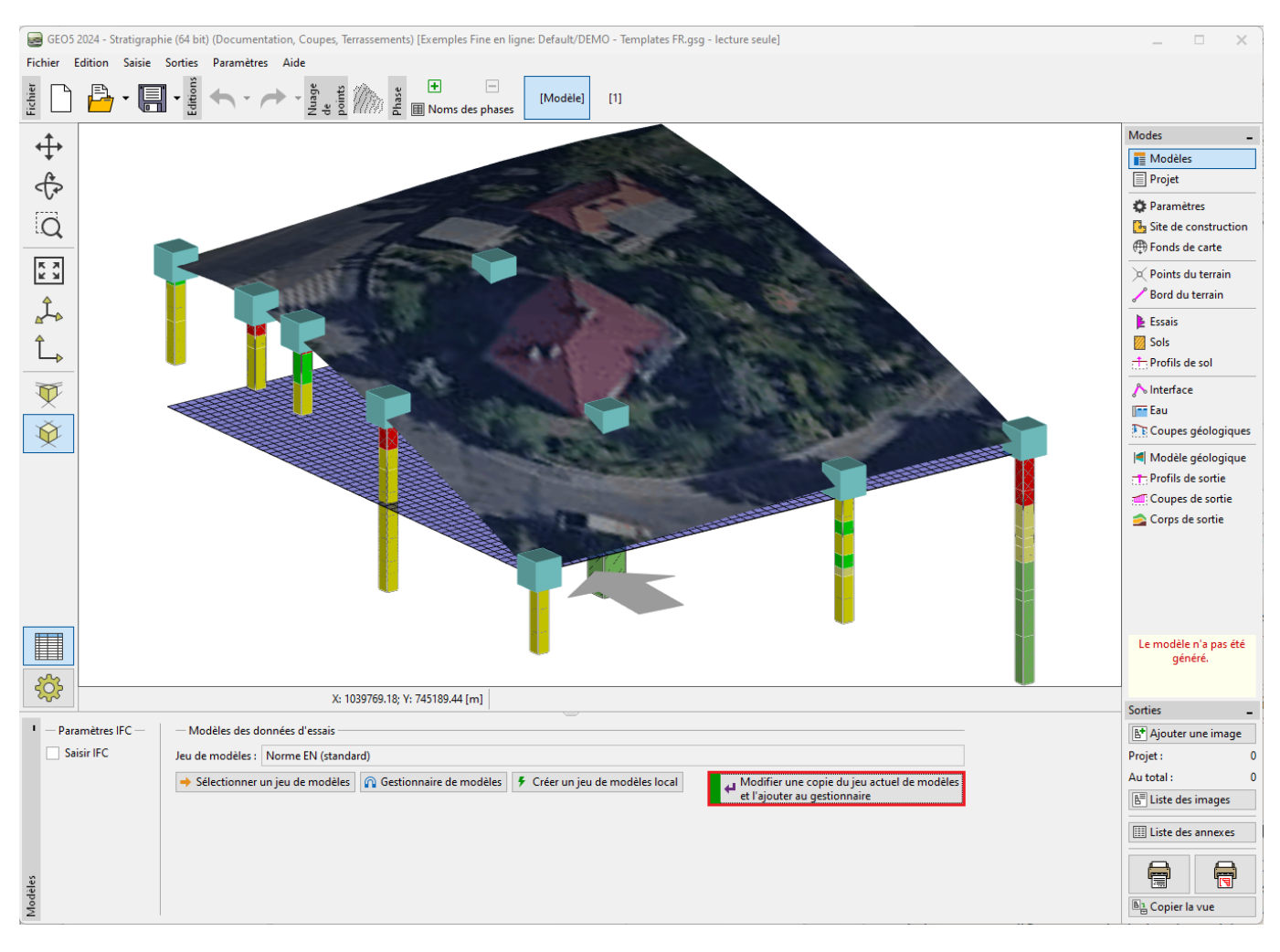

Figure 3 Préparation du jeu de modèles - étape 1

Renommez le jeu de modèles en utilisant le nom « EM 51 ». Une fois les modifications terminées, le modèle ainsi nommé sera enregistré dans le gestionnaire en tant que jeu de modèles utilisateur.

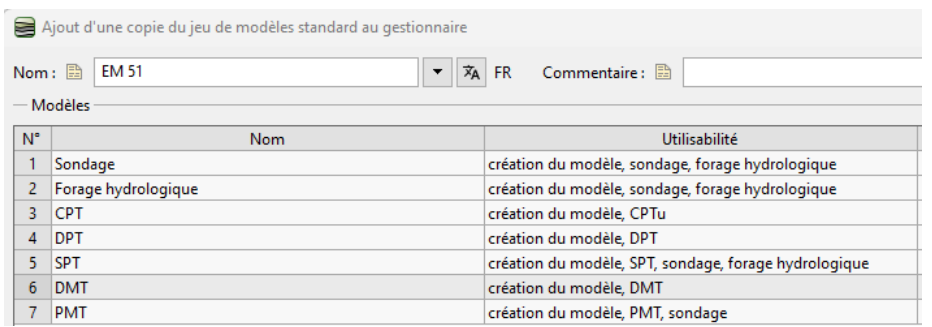

Figure 4 Préparation du jeu de modèles - étape 2

## 3.2 Ajout de la nouvelle colonne

Dans le tableau, sélectionnez le modèle de CPT et cliquez sur « Modifier ».

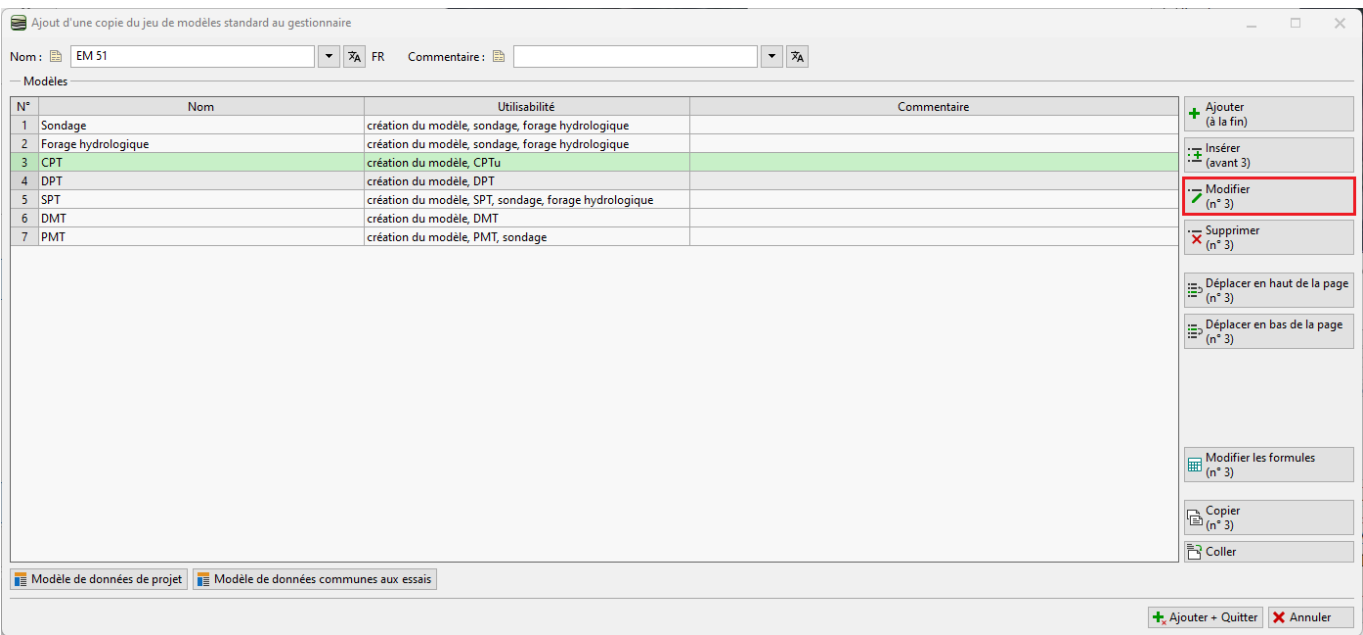

Figure 5 Ajout de la colonne - étape 1

### Dans la fenêtre « Modification du modèle », continuez en sélectionnant l'élément « Tableau CPT ».

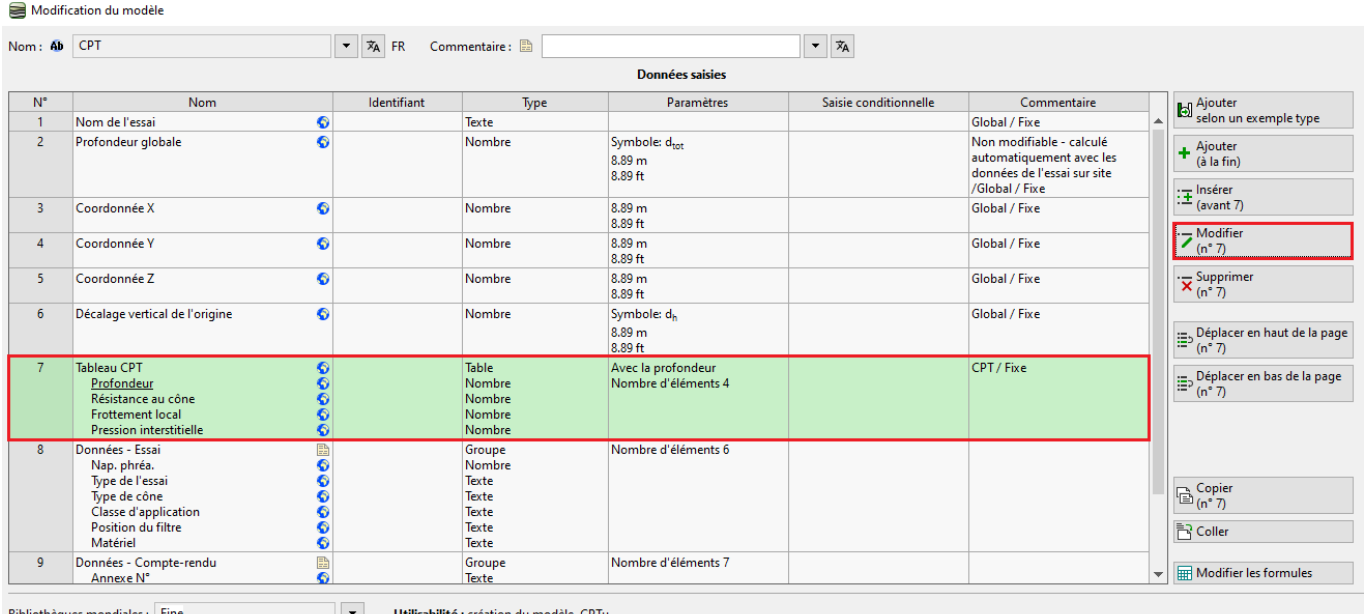

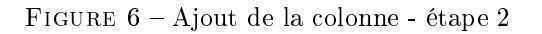

Nous constatons que le tableau fait partie de la bibliothèque globale. Par défaut, il n'est pas possible de le modifier. Il est donc nécessaire de cliquer sur le bouton « Autoriser la modification » afin de pouvoir ajouter un nouvel élément dans le tableau.

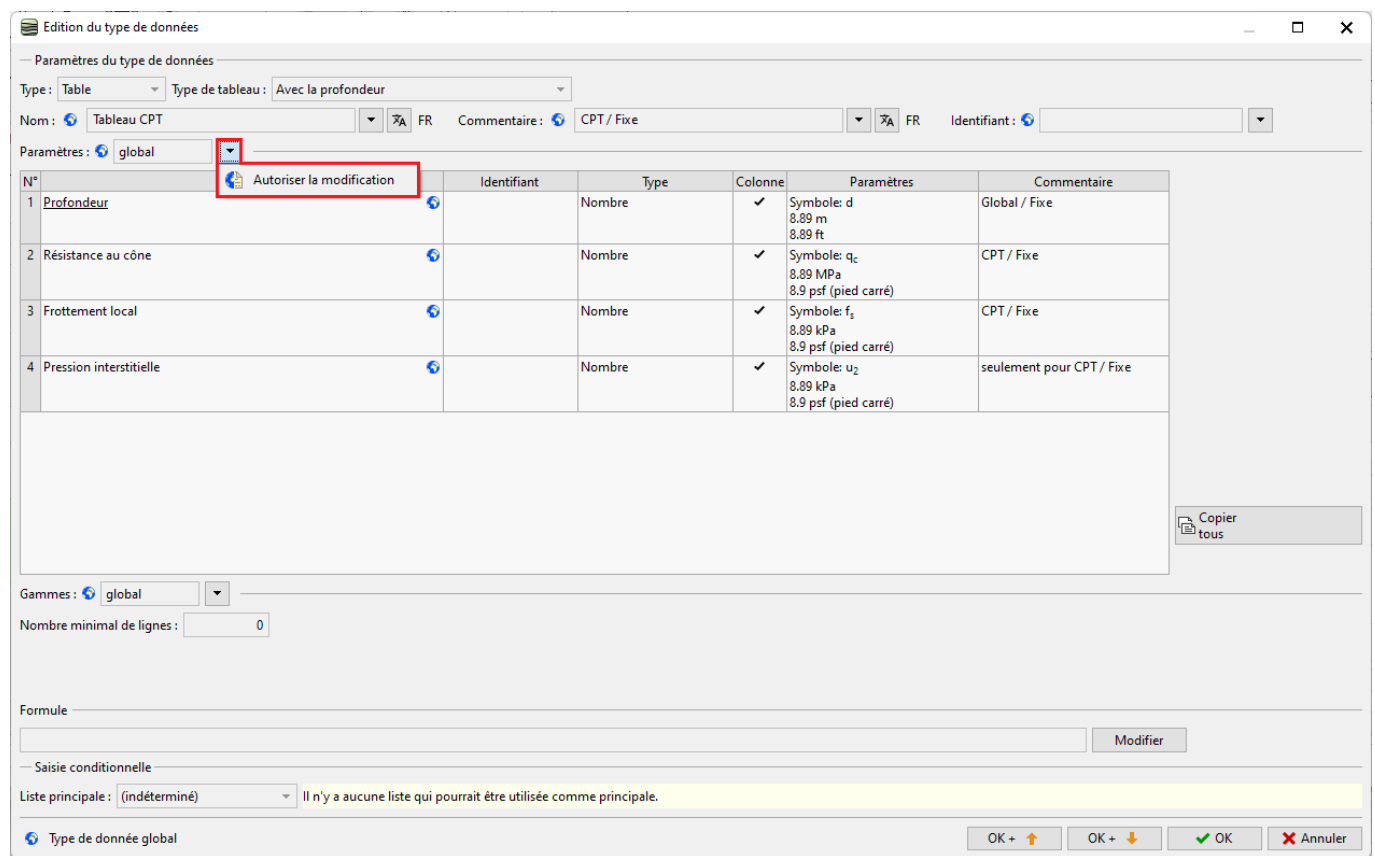

FIGURE  $7 -$  Ajout de la colonne - étape 3

Remarque : chaque donnée est accompagnée d'un symbole correspondant à un type de données.

- 1. globe  $\bullet$  indique que le type de données a été sélectionné dans la « bibliothèque globale ». La bibliothèque globale contient des types de données prédénis que l'utilisateur peut insérer dans son modèle. La bibliothèque globale est sélectionnée dans le coin inférieur gauche de la fenêtre de dialogue.
- 2. document  $\Box$  indique que le type de données a été créé et nommé par l'utilisateur.
- 3. globe/document  $\Box$  indique que le type de données a été sélectionné dans la bibliothèque globale, puis modifié par l'utilisateur.

Le type de données a été modifié en « global modifié » pour les paramètres du tableau. À présent, passons à l'ajout du nouvel élément.

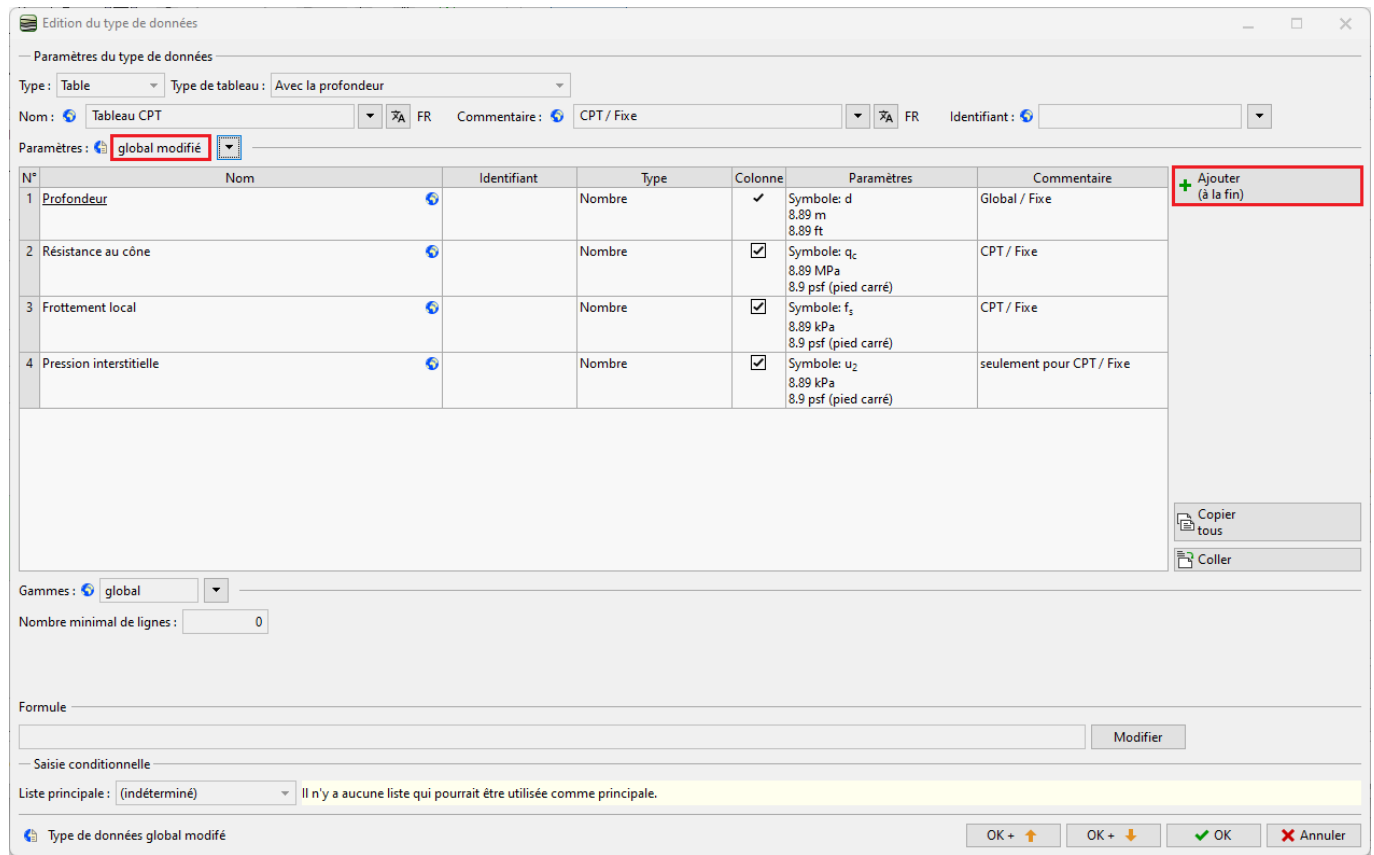

Figure 8 Ajout de la colonne - étape 4

Cliquez sur le bouton « Ajouter » pour ajouter une nouvelle colonne au tableau. Dans notre cas, nous allons créer un élément qui ne se trouve pas dans la bibliothèque globale. Sélectionnons la méthode de saisie créer un nouveau type de données local », puis confirmez en cliquant sur le bouton « Suivant ».

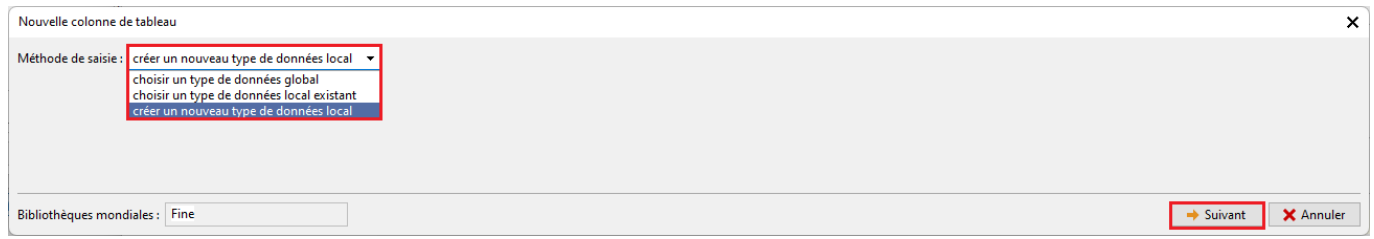

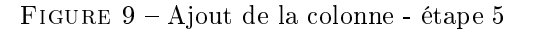

Sélectionnez le type de données (nombre) et le type d'unité (rapport). Ces deux types doivent être correctement dénis lors de la première saisie, car les types ne sont pas modifiables ; en cas d'erreur, il convient de supprimer le type de données erroné puis de le recréer.

Saisissez les données complémentaires : nom, symbole et dénissez les unités métriques et impériales pour le type de données - ici, des pourcentages. Ces données, quant à elles, sont modifiables. Confirmez en cliquant sur le bouton Ajouter . La boîte de dialogue ne se ferme pas automatiquement pour permettre de saisir éventuellement d'autres types de données. Pour fermer la fenêtre, il suffit de cliquer sur le bouton « Annuler » ou sur la croix du bandeau.

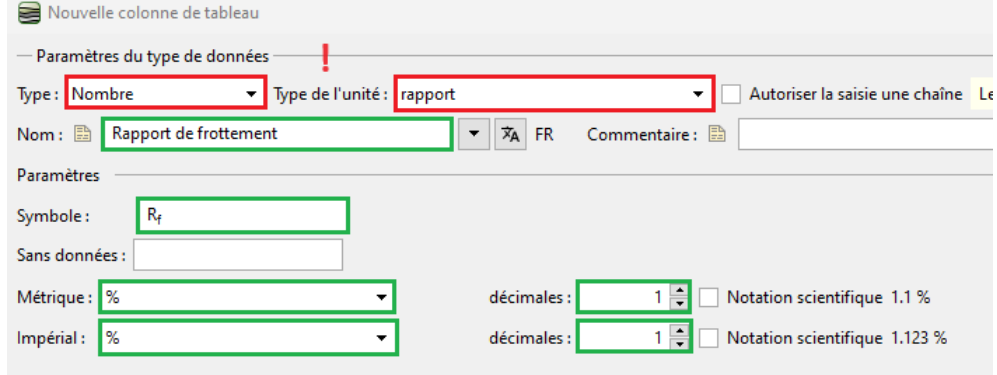

Figure 10 Ajout de la colonne - étape 6

Remarque : le champ « Sans données » est destiné à la saisie d'un texte, si aucune donnée n'est disponible ou saisie (par exemple : le niveau de l'eau n'est pas mesuré ; au lieu d'une ligne vide, vous pouvez donc saisir le texte « non mesuré »).

Dans le tableau CPT, nous pouvons maintenant voir le nouveau type de données. Confirmez les modifications du tableau et du modèle CPT à l'aide des boutons  $\ast$  OK  $\ast$ .

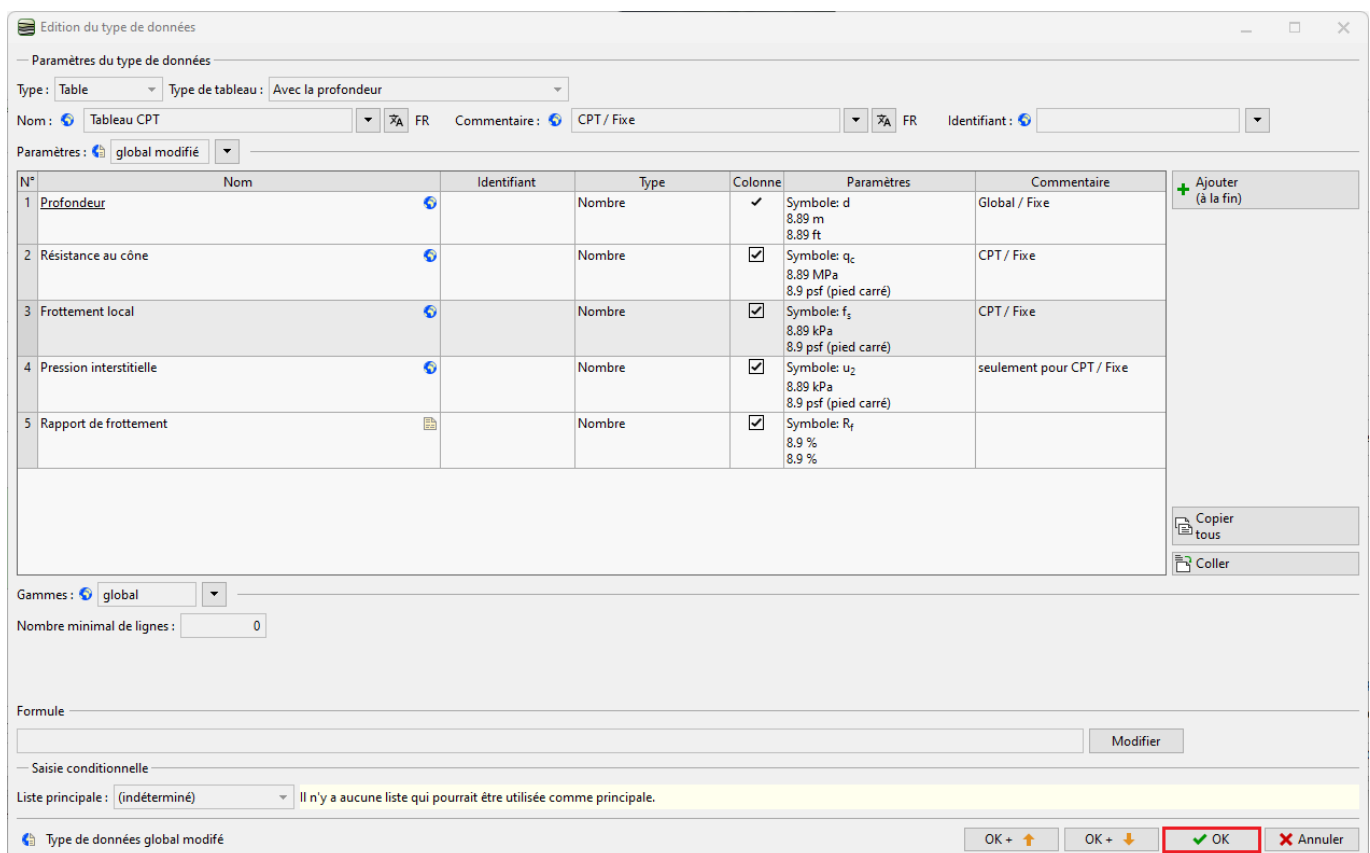

Figure 11 Ajout de la colonne - étape 6

Cliquez sur le bouton « Ajouter + Quitter » pour confirmer la modification du jeu de modèles et l'enregistrez sous le nom  $\ast$  EM 51  $\ast$  dans le gestionnaire.

| Ajout d'une copie du jeu de modèles standard au gestionnaire                                                                        |                                                       |                            | $\Box$<br>$\times$<br>$\overline{\phantom{a}}$                                                                           |
|----------------------------------------------------------------------------------------------------|-------------------------------------------------------|----------------------------|----------------------------------------------------------------------------------------------------|
| Nom: <b>图 EM 51</b>                                                                                                    | $\mathbf{v}$ $\vec{x}_A$ FR<br>Commentaire: ■         | $\bullet$ $\overline{x}_A$ |                                                                                                    |
| - Modèles                                                                                                    |                                                       |                            |                                                                                                    |
| $\mathsf{N}^{\bullet}$<br>Nom                                                                                                    | Utilisabilité                                         | Commentaire                | $+$ Ajouter<br>(à la fin)                                                                                                |
| $\mathbf{1}$<br>Sondage                                                                                                    | création du modèle, sondage, forage hydrologique      |                            |                                                                                                    |
| 2 Forage hydrologique                                                                                                    | création du modèle, sondage, forage hydrologique      |                            | $\mathbb{E}$ Insérer<br>(avant 3)                                                                                        |
| $3$ CPT                                                                                                    | création du modèle, CPTu                              |                            |                                                                                                    |
| 4 DPT                                                                                                    | création du modèle, DPT                               |                            |                                                                                                    |
| 5 SPT                                                                                                    | création du modèle, SPT, sondage, forage hydrologique |                            | $\overline{\mathbf{z}}_{(n^{\circ}3)}^{\text{Modifier}}$                                                                 |
| 6 DMT                                                                                                    | création du modèle, DMT                               |                            |                                                                                                    |
| 7 PMT                                                                                                    | création du modèle, PMT, sondage                      |                            | $\overline{\mathbf{x}}\frac{\mathsf{Supprimer}}{\left(n^{\circ}3\right)}$                                                |
|                                                                                                    |                                                       |                            | $\Xi$ b $\stackrel{\rm F}{\Xi}$ b $\stackrel{\rm F}{\scriptstyle (n^*3)}$<br>$\Xi$ <sup>Déplacer en bas de la page</sup> |
|                                                                                                    |                                                       |                            | $\boxed{\text{Ind}(n^*3)}$<br>$\mathbb{B}^{\text{Copier}}_{(n^*3)}$<br><b>P</b> Coller                                   |
| Modèle de données de projet     Modèle de données communes aux essais   Modèles d'essais in situ n'appartenant pas au jeu : Sondage |                                                       | + Ajouter<br>$\checkmark$  |                                                                                                    |
|                                                                                                    |                                                       |                            | $\left  \frac{1}{\lambda} A$ jouter + Quitter $\left  \lambda \right  A$ nnuler                                          |

Figure 12 Ajout de la colonne - étape 7

Dans le cadre « Essais », ouvrez l'essai « CPT1 ». Dans le tableau, vous pouvez voir la colonne nouvellement créée qui ne contient pas encore de données. Il est maintenant possible de saisir les données dans la colonne de manière standard. Mais pour cette étude, nous voulons utiliser une formule pour dénir le calcul qui valorisera automatiquement cette colonne.

| Edition des paramètres de l'essai (CPT)<br>$\Box$<br>$\boldsymbol{\times}$                                                                                                    |                                                                                                    |  |  |  |  |  |  |  |
|----------------------------------------------------------------------------------------------------|----------------------------------------------------------------------------------------------------|--|--|--|--|--|--|--|
| Paramètres de l'essai                                                                                                    | Résistance au cône<br><b>Frottement local</b><br><b>Pression interstitielle</b>                                               |  |  |  |  |  |  |  |
| CPT1<br>Nom de l'essai :                                                                                                    | $0.00 -$<br>$0.00 -$<br>$0.00 -$                                                                                              |  |  |  |  |  |  |  |
| 1039700.63 [m]<br>745200.84 [m]<br>$Coordonnée : x =$<br>$y =$                                                                                                    | $0.55 -$<br>$0.55 -$<br>$0.55 -$<br>$1.10 -$<br>$1.10 +$<br>$1.10 -$                                                          |  |  |  |  |  |  |  |
| saisir<br>222.00 [m]<br>Altitude:<br>▾<br>$z =$                                                                                                    | $1.65 -$<br>$1.65 +$<br>$1.65 -$                                                                                              |  |  |  |  |  |  |  |
| $0.00$ [m]<br>Décalage vertical de l'origine :<br>$d_h =$                                                                                                    | $2.20 -$<br>$2.20 -$<br>$2.20 +$                                                                                              |  |  |  |  |  |  |  |
| $10.00$ [m]<br>Profondeur globale:<br>$d_{\text{tot}} =$                                                                                                    | $2.75 -$<br>$2.75 -$<br>$2.75 -$                                                                                              |  |  |  |  |  |  |  |
| √ L'essai crée le profil                                                                                                    | $3.30 -$<br>$3.30 -$<br>$3.30 +$                                                                                              |  |  |  |  |  |  |  |
| Tableau CPT   Données - Essai   Données - Compte-rendu   Pièces jointes                                                                                                    | $3.85 -$<br>$3.85 -$<br>$3.85 -$                                                                                              |  |  |  |  |  |  |  |
|                                                                                                    | 4.40<br>$4.40 -$<br>$4.40 -$                                                                                                  |  |  |  |  |  |  |  |
| Tableau CPT:                                                                                                    | $4.95 -$<br>$4.95 -$<br>$4.95 +$                                                                                              |  |  |  |  |  |  |  |
| $N^{\circ}$ $\sim$<br>Profondeur Résistance au cône Frottement local Pression interstitielle Rapport de frottement<br>+ Ajouter<br>q. [MPa]<br>$f_e$ [kPa]<br>$u_2$ [kPa]<br>$R_f [%]$<br>d[m] | Prof. [m]<br>Prof. [m]<br>Prof. [m]<br>5.50<br>$5.50 +$<br>$5.50 +$                                                           |  |  |  |  |  |  |  |
| 0.00<br>0.00<br>0.00<br>0.00<br>$\mathbf{1}$                                                                                                    | $6.05 -$<br>$6.05 -$<br>$6.05 -$                                                                                              |  |  |  |  |  |  |  |
| $\overline{2}$<br>0.20<br>0.46<br>12.00<br>0.00                                                                                                    |                                                                                                    |  |  |  |  |  |  |  |
| 3<br>0.40<br>1.28<br>45.00<br>0.00<br>0.60<br>143.00<br>2.18<br>0.00<br>$\overline{4}$                                                                                                    | $6.60 -$<br>$6.60 -$<br>6.60                                                                                                  |  |  |  |  |  |  |  |
| 5<br>0.80<br>1.54<br>131.00<br>0.00                                                                                                    | $7.15 -$<br>$7.15 -$<br>$7.15 -$                                                                                              |  |  |  |  |  |  |  |
| $6\phantom{1}$<br>1.00<br>1.30<br>132.00<br>0.00                                                                                                    | $7.70 -$<br>$7.70 -$<br>$7.70 -$                                                                                              |  |  |  |  |  |  |  |
| $\overline{7}$<br>1.20<br>1.32<br>101.00<br>0.00                                                                                                    | $8.25 -$<br>$8.25 -$<br>$8.25 -$                                                                                              |  |  |  |  |  |  |  |
| 1.40<br>1.08<br>77.00<br>8<br>0.00                                                                                                    | $8.80 -$<br>$8.80 -$<br>$8.80 -$                                                                                              |  |  |  |  |  |  |  |
| $\overline{9}$<br>1.60<br>1.36<br>51.00<br>0.00                                                                                                    |                                                                                                    |  |  |  |  |  |  |  |
| 10<br>17.00<br>0.00<br>1.80<br>1.32                                                                                                    | $9.35 -$<br>$9.35 -$<br>$9.35 -$                                                                                              |  |  |  |  |  |  |  |
| 11<br>2.00<br>0.46<br>35.00<br>0.00                                                                                                    | $18.80 =$<br>$18.80 =$<br>$18.80 -$                                                                                           |  |  |  |  |  |  |  |
| 12<br>2.20<br>2.04<br>55.00<br>0.00<br>:≡ ・<br>$\overline{a}$<br>$\sim$<br><b>LAN</b><br>$\sim$<br>$\sim$                                                                                      | 20<br>40<br>60 70<br>200<br>400<br>600700<br>$\Omega$<br>$\Omega$<br>$\mathbf 0$<br>$q_c$ [MPa]<br>$f_s$ [kPa]<br>$u_2$ [kPa] |  |  |  |  |  |  |  |
|                                                                                                    |                                                                                                    |  |  |  |  |  |  |  |
| <b>P</b> Importer<br>$\frac{1}{2}$ Calcul u <sub>2</sub><br>$\sqrt{\phantom{a}}$ Recalculer<br>mprimer la note de calcul<br>$OK + 1$<br>$\vee$ OK<br>X Annuler                                 |                                                                                                    |  |  |  |  |  |  |  |

FIGURE  $13$  – Ajout de la colonne - résultat final

## 3.3 Création de la formule

Retournons à la modification du modèle d'essai CPT, en cliquant sur le bouton « Modifier les formules ».

| Nom: 40 CPT             |                                                                                                    | $\blacktriangledown$ $\vec{x}_A$ FR | Commentaire:                                                  |                                               | $\blacktriangledown$ $\overline{x}_A$ |                                                                                                    |                         |                                                                        |  |  |
|-------------------------|----------------------------------------------------------------------------------------------------|-------------------------------------|---------------------------------------------------------------|-----------------------------------------------|---------------------------------------|----------------------------------------------------------------------------------------------------|-------------------------|------------------------------------------------------------------------|--|--|
| <b>Données saisies</b>  |                                                                                                    |                                     |                                                               |                                               |                                       |                                                                                                    |                         |                                                                        |  |  |
| $N^{\circ}$             | <b>Nom</b>                                                                                                    | Identifiant                         | Type                                                          | Paramètres                                    | Saisie conditionnelle                 | Commentaire                                                                                           |                         | Ajouter<br>also selon un exemple type                                  |  |  |
| $\overline{1}$          | Nom de l'essai                                                                                                    | €                                   | Texte                                                         |                                               |                                       | Global / Fixe                                                                                         |                         |                                                                        |  |  |
| $\overline{2}$          | Profondeur globale                                                                                                    | €                                   | Nombre                                                        | Symbole: dtot<br>8.89 <sub>m</sub><br>8.89 ft |                                       | Non modifiable - calculé<br>automatiquement avec les<br>données de l'essai sur site<br>/Global / Fixe |                         | $+$ Ajouter<br>(à la fin)                                              |  |  |
| $\overline{\mathbf{3}}$ | Coordonnée X                                                                                                    | €                                   | Nombre                                                        | 8.89 m<br>8.89 ft                             |                                       | Global / Fixe                                                                                         |                         |                                                                        |  |  |
| $\overline{4}$          | Coordonnée Y                                                                                                    | $\bullet$                           | Nombre                                                        | 8.89 m<br>8.89 ft                             |                                       | Global / Fixe                                                                                         |                         |                                                                        |  |  |
| -5                      | Coordonnée Z                                                                                                    | €                                   | Nombre                                                        | 8.89 m<br>8.89 ft                             |                                       | Global / Fixe                                                                                         |                         |                                                                        |  |  |
| 6                       | Décalage vertical de l'origine                                                                                                    | €                                   | Nombre                                                        | Symbole: dh<br>8.89 m<br>8.89 ft              |                                       | Global / Fixe                                                                                         |                         |                                                                        |  |  |
| $\overline{7}$          | <b>Tableau CPT</b><br>Profondeur<br>Résistance au cône<br><b>Frottement local</b><br><b>Pression interstitielle</b><br>Rapport de frottement | G<br>6<br>€<br>6<br>€<br>B          | Table<br>Nombre<br>Nombre<br>Nombre<br>Nombre<br>Nombre       | Avec la profondeur<br>Nombre d'éléments 5     |                                       | CPT / Fixe                                                                                            |                         |                                                                        |  |  |
| $\mathbf{8}$            | Données - Essai<br>Nap. phréa.<br>Type de l'essai<br>Type de cône<br>Classe d'application<br>Position du filtre<br>Matériel                  | 盟<br>€<br>€<br>€<br>๑<br>€<br>๑     | Groupe<br>Nombre<br>Texte<br>Texte<br>Texte<br>Texte<br>Texte | Nombre d'éléments 6                           |                                       |                                                                                                    |                         | Copier<br>$\mathbf{B}^{\text{Copic}}_{\text{tous}}$<br><b>B</b> Coller |  |  |
| <b>q</b>                | Données - Compte-rendu                                                                                                    | $E_{\rm b}$                         | Groupe                                                        | Nombre d'éléments 7                           |                                       |                                                                                                    | $\overline{\mathbf{v}}$ | Modifier les formules                                                  |  |  |

FIGURE  $14$  – Création de la formule - étape 1

Dans la liste, sélectionnez le type de données « Rapport de frottement », puis cliquez sur le bouton « Ajouter » pour passer à la création de la formule.

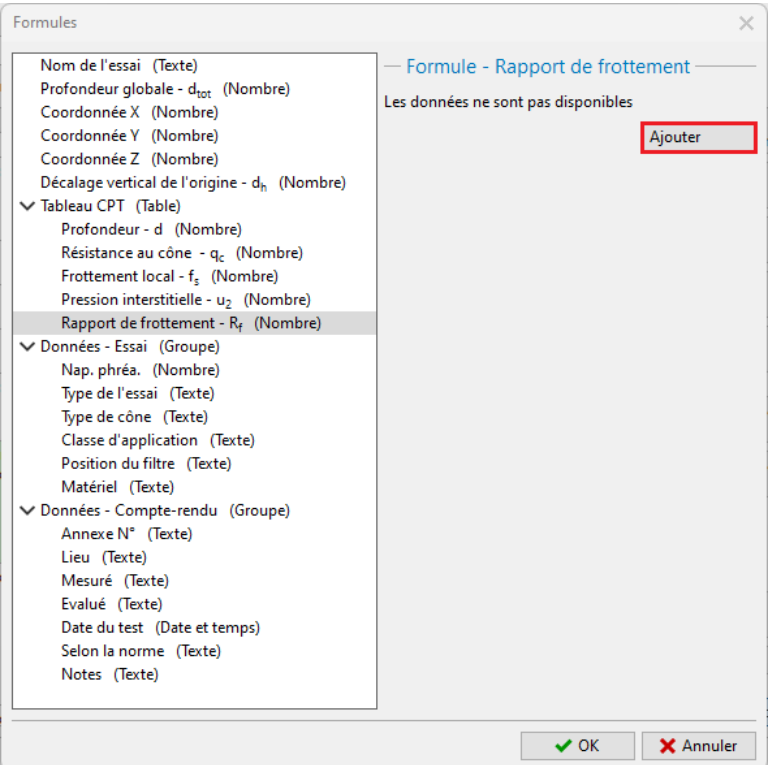

 $\tt{Figure 15} -$  Création de la formule - étape  $2$ 

L'ajout des diérentes références de données à la formule se fait en double-cliquant sur les données correspondantes dans la colonne de gauche.

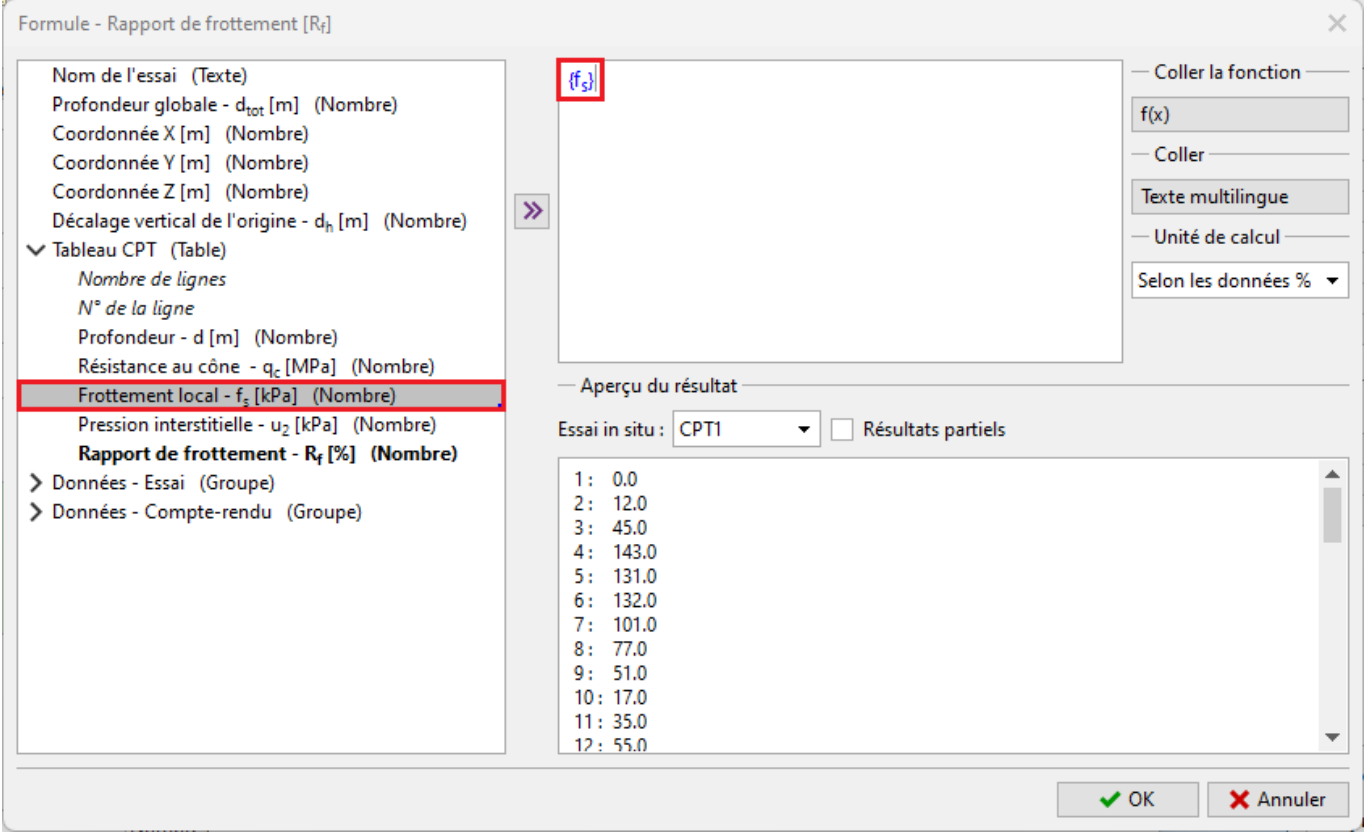

Figure 16 Création de la formule - étape 3

٠

F

Terminez la saisie de la formule :  $\frac{f_s}{q_c}$ 

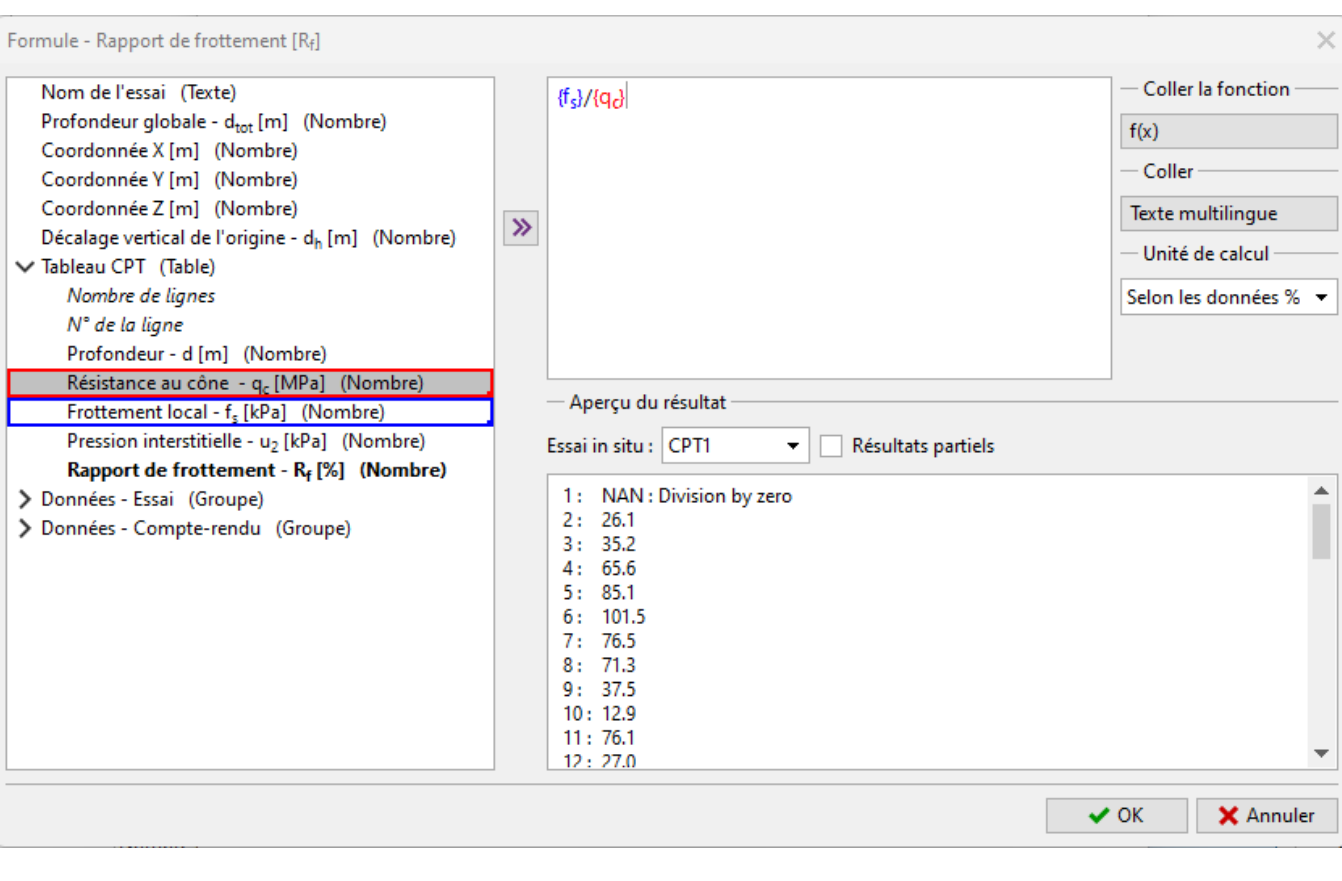

Figure 17 Création de la formule - étape 4

Remarque : les opérations mathématiques courantes tout comme de plus complexes peuvent être utilisées dans les calculs. La saisie des formules est très similaire à celle dans MS Excel.

Dans la liste, nous constatons que l'unité associée au frottement local est le [kPa], tandis que la résistance au cône est exprimée en [MPa]. Pour dénir correctement l'unité dans le calcul, cliquez sur la donnée dans la formule, ce qui ouvre une boîte de dialogue dans laquelle il suffit de modifier l'unité en [kPa]. Le programme convertira l'unité avant d'effectuer le calcul.

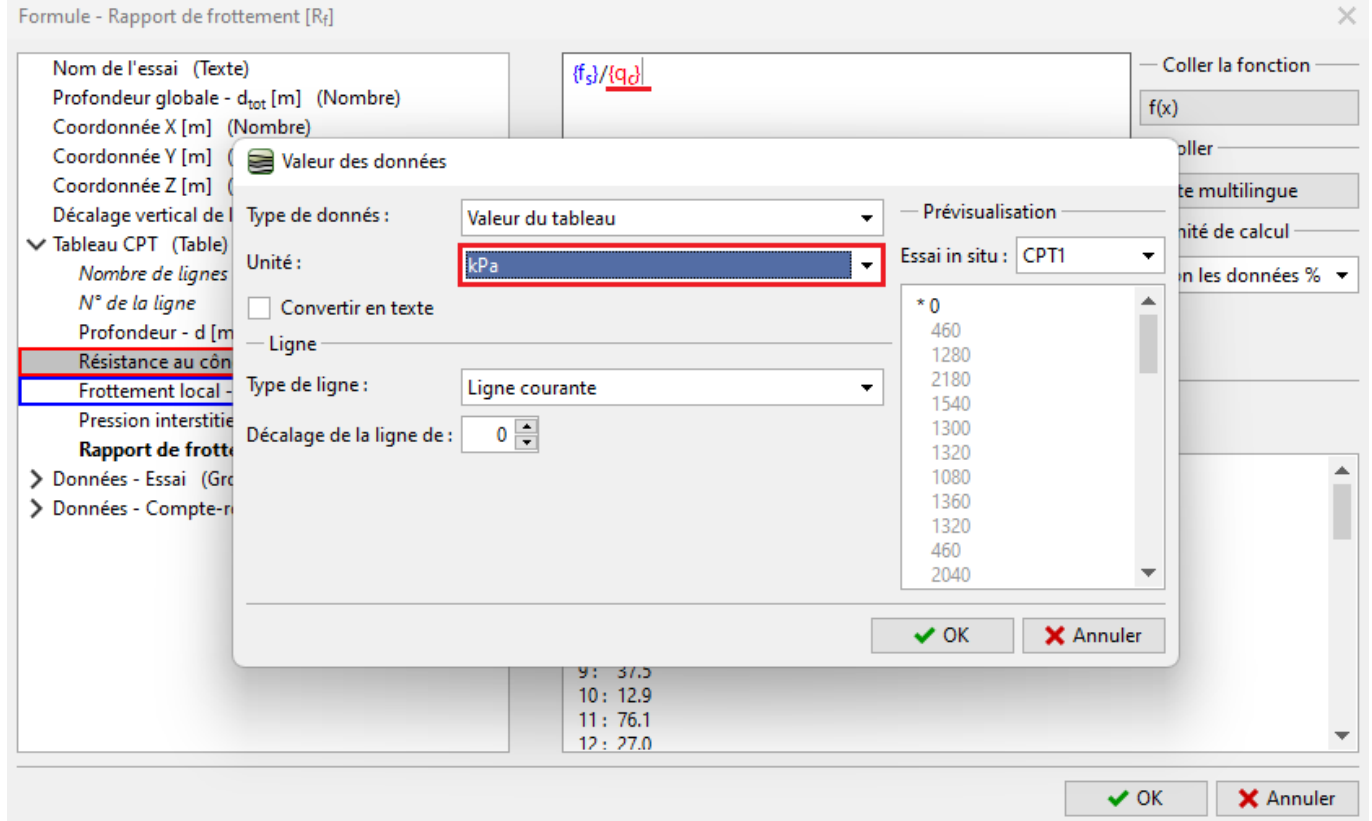

Figure 18 Création de la formule - mise en cohérence des unités

Lors de la définition du type de données, nous avons indiqué que le rapport de frottement était exprimé en pourcentage [%]. Cependant, le résultat de la formule spéciée est sans dimension. Nous devons donc choisir l'unité du résultat du calcul comme étant sans dimension [−]. Le programme effectue alors automatiquement la conversion en pourcentages. Lors de la saisie de formules plus complexes, cette fonctionnalité élimine les erreurs de conversion d'unité.

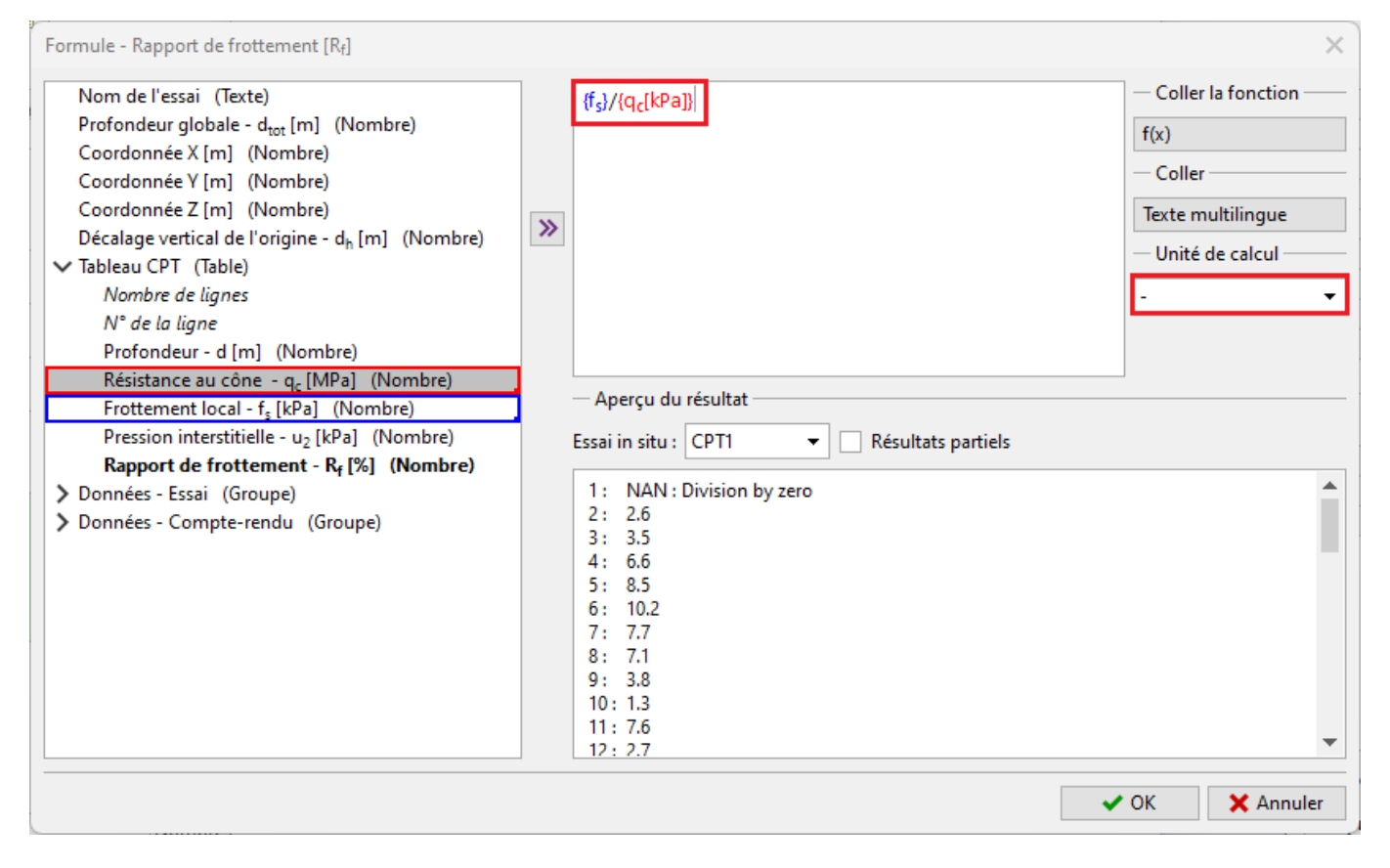

FIGURE 19 – Création de la formule - conversion en pourcentages

La partie inférieure de la fenêtre donne en permanence un aperçu du résultat du calcul. Pour confirmer la saisie de la formule, il suffit de cliquer sur le bouton  $\ast$  OK  $\ast$ .

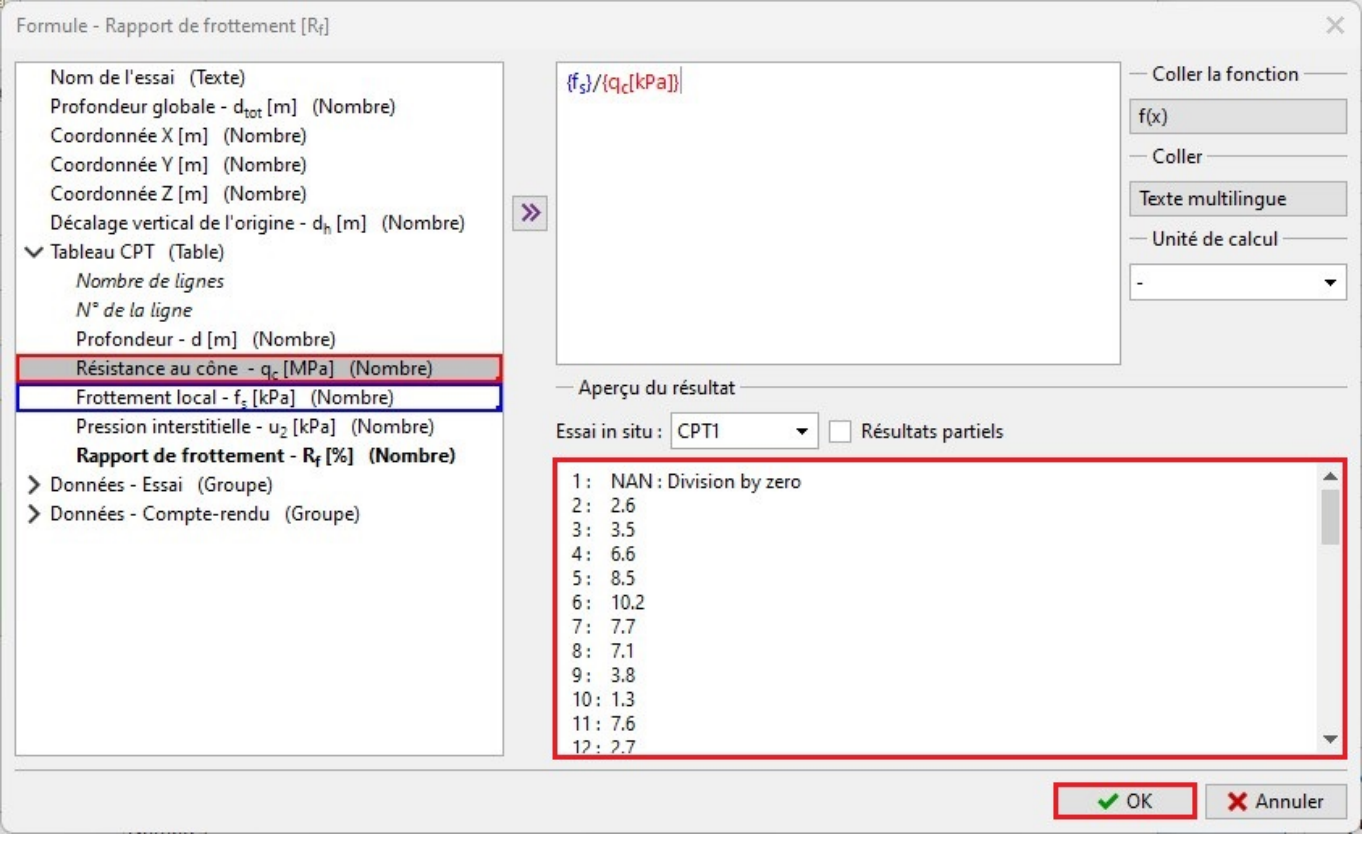

FIGURE  $20$  – Création de la formule - finalisation de la saisie

Les données calculées à l'aide de formules sont affichées en gras dans la liste.

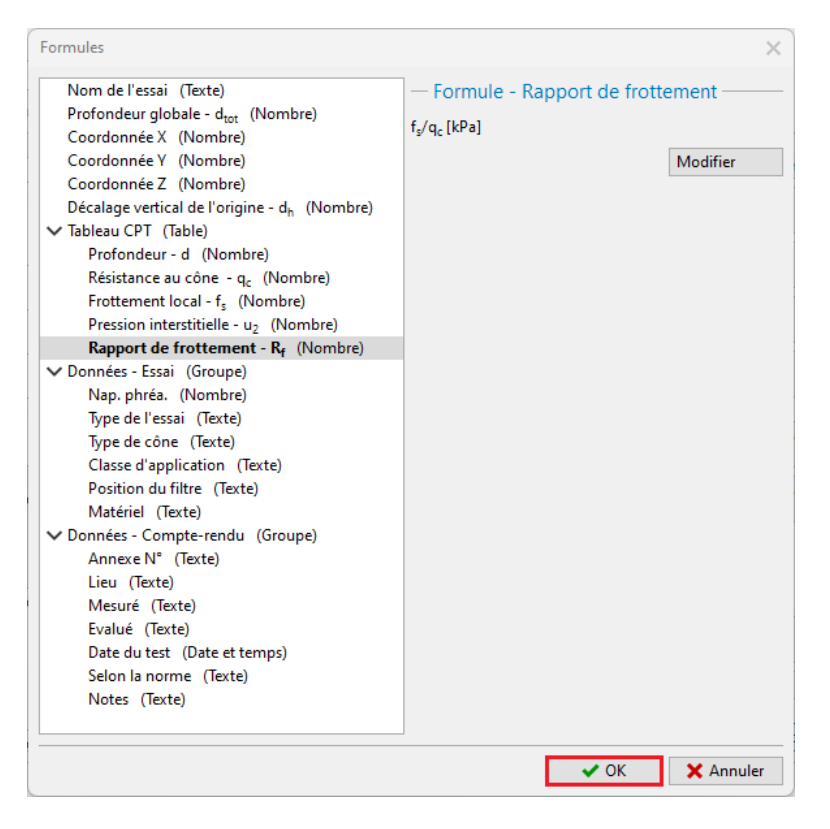

FIGURE  $21 - Affichage$  des formules

Validez la modification du modèle et retournez au cadre « Essais ». Ouvrons de nouveau l'essai « CPT1 », nous constatons que la colonne est calculée automatiquement. Le re-calcul automatique peut être activé ou désactivé en utilisant la case à cocher en bas de la fenêtre.

| Edition des paramètres de l'essai (CPT)<br>$\Box$<br>$\times$<br>-                                                                         |                                  |                                     |                                |  |  |  |  |  |
|----------------------------------------------------------------------------------------------------|----------------------------------|-------------------------------------|--------------------------------|--|--|--|--|--|
| - Paramètres de l'essai                                                                                                    | Résistance au cône               | <b>Frottement local</b>             | <b>Pression interstitielle</b> |  |  |  |  |  |
| CPT1<br>Nom de l'essai :                                                                                                    | $0.00 -$<br>$0.55 -$             | $0.00 -$<br>$0.55 -$                | 0.00<br>$0.55 -$               |  |  |  |  |  |
| 1039700.63 [m]<br>745200.84 [m]<br>Coordonnée : x =<br>$y =$                                                                               | $1.10 -$                         | $1.10 +$                            | $1.10 -$                       |  |  |  |  |  |
| saisir<br>222.00 [m]<br>$\mathbf{v}$<br>Altitude:<br>$z =$                                                                                 | $1.65 -$                         | $1.65 +$                            | $1.65 -$                       |  |  |  |  |  |
| $0.00$ [m]<br>Décalage vertical de l'origine :<br>$d_h =$                                                                                  | $2.20 -$                         | $2.20 +$                            | $2.20 -$                       |  |  |  |  |  |
| $10.00$ [m]<br>Profondeur globale:<br>$d_{tot} =$                                                                                          | $2.75 -$                         | $2.75 +$                            | $2.75 -$                       |  |  |  |  |  |
| √ L'essai crée le profil                                                                                                    | $3.30 +$                         | $3.30 +$                            | $3.30 -$                       |  |  |  |  |  |
| Tableau CPT   Données - Essai   Données - Compte-rendu   Pièces jointes                                                                    | $3.85 -$                         | $3.85 +$                            | 3.85                           |  |  |  |  |  |
| <b>Tableau CPT:</b>                                                                                                    | 4.40                             | $4.40 -$                            | 4.40                           |  |  |  |  |  |
| $N^{\circ}$<br>Frottement local Pression interstitielle Rapport de frottement<br>Résistance au cône<br>$+$ Ajouter<br>Profondeur           | Ξ<br>4.95                        | E<br>$4.95 -$                       | Ę<br>4.95                      |  |  |  |  |  |
| $q_c$ [MPa]<br>$f_e$ [kPa]<br>$u_2$ [kPa]<br>$R_f$ [%]<br>d[m]                                                                             | $5.50 -$                         | $5.50 -$                            | 5.50                           |  |  |  |  |  |
| 0.00<br>0.00<br>0.00<br>0.00<br>$\mathbf{1}$                                                                                               | $6.05 -$                         | $6.05 -$                            | 6.05                           |  |  |  |  |  |
| $\overline{2}$<br>0.20<br>12.00<br>2.6<br>0.46<br>0.00<br>3.5<br>3<br>0.40<br>1.28<br>45.00                                                | $6.60 -$                         | $6.60 -$                            | $6.60 -$                       |  |  |  |  |  |
| 0.00<br>6.6<br>0.60<br>143.00<br>2.18<br>0.00<br>4                                                                                         |                                  |                                     |                                |  |  |  |  |  |
| 8.5<br>5<br>0.80<br>131.00<br>1.54<br>0.00                                                                                                 | $7.15 -$                         | $7.15 -$                            | $7.15 -$                       |  |  |  |  |  |
| 10.2<br>1.00<br>132.00<br>$6\phantom{1}$<br>1.30<br>0.00                                                                                   | $7.70 -$                         | $7.70 +$                            | $7.70 -$                       |  |  |  |  |  |
| 7.7<br>$\overline{7}$<br>1.20<br>1.32<br>101.00<br>0.00                                                                                    | $8.25 -$                         | $8.25 -$                            | $8.25 -$                       |  |  |  |  |  |
| 7.1<br>1.40<br>1.08<br>77.00<br>$\pmb{8}$<br>0.00                                                                                          |                                  |                                     |                                |  |  |  |  |  |
| 3.8<br>9<br>1.60<br>1.36<br>51.00<br>0.00                                                                                                  | $8.80 -$                         | $8.80 +$                            | $8.80 -$                       |  |  |  |  |  |
| 1.3<br>17.00<br>10<br>1.80<br>1.32<br>0.00                                                                                                 | $9.35 -$                         | $9.35 -$                            | 9.35                           |  |  |  |  |  |
| 7.6<br>11<br>2.00<br>0.46<br>35.00<br>0.00                                                                                                 | $18.80 +$                        | $18.80 +$                           | $18.80 +$                      |  |  |  |  |  |
| 12<br>2.7<br>2.20<br>2.04<br>55.00<br>0.00<br>≔ ·<br>٠                                                                                     | 60 70<br>20<br>40<br>$\mathbf 0$ | 400<br>200<br>600700<br>$\mathbf 0$ | $\mathbf 0$                    |  |  |  |  |  |
| $q_c$ [MPa]<br>f <sub>s</sub> [kPa]<br>$u_2$ [kPa]<br>$\sim$<br>$\sim$<br>$\overline{a}$<br>$\sim$<br>$\sim$ $\sim$                        |                                  |                                     |                                |  |  |  |  |  |
| $\mathbf{p}$ Importer<br>mprimer la note de calcul<br>F Calcul u <sub>2</sub> $\sqrt{\ }$ Recalculer<br>$OK + 1$<br>$\vee$ OK<br>X Annuler |                                  |                                     |                                |  |  |  |  |  |

FIGURE 22 – Affichage de la nouvelle colonne valorisée

Dans la phase suivante, nous allons dénir la représentation graphique de la colonne calculée - nous allons ajouter un quatrième graphe à la fenêtre de saisie de l'essai in situ.

# 3.4 Ajout du graphe

Repassez à la modification du modèle et cliquez sur le bouton « Saisir des graphiques ».

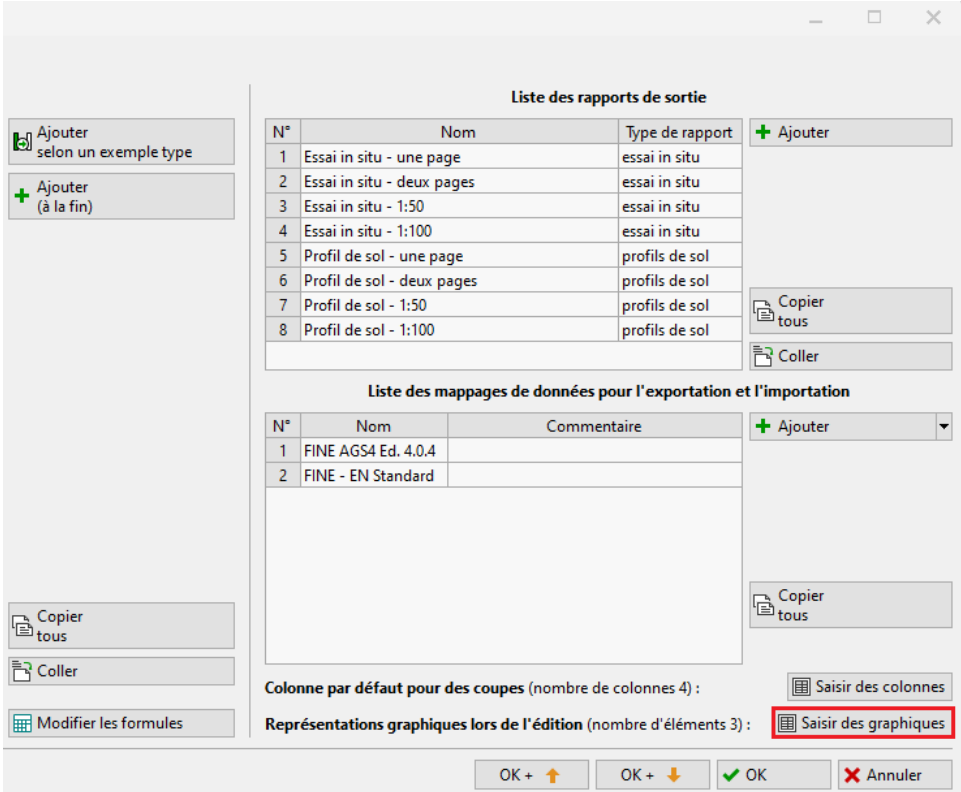

Figure 23 Ajout du graphe - étape 1

Nous ajoutons ici la colonne nouvellement définie « Rapport de frottement » et nous confirmons la modification du modèle.

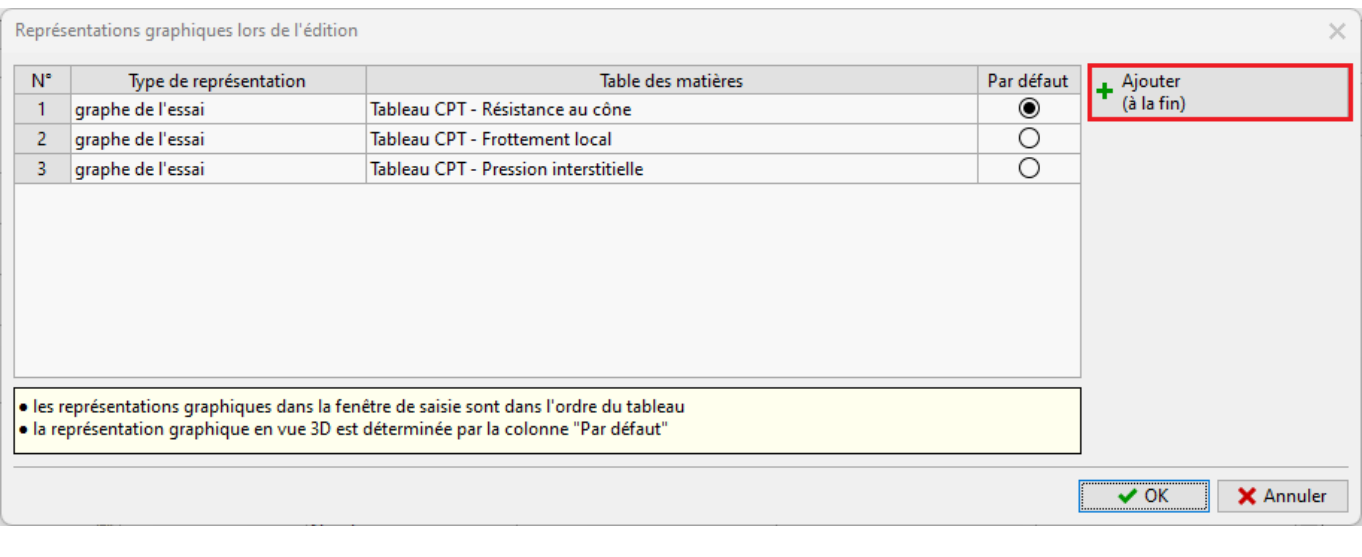

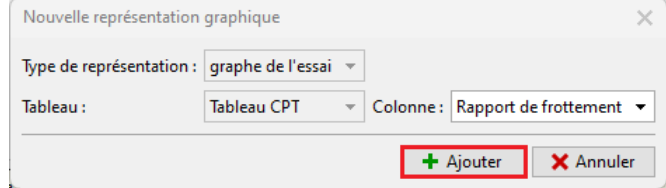

Figure 24 Ajout du graphe - étape 2

Retournez au cadre « Essais » et rouvrez l'essai « CPT1 », le nouveau graphe associé à la colonne calculée apparaît bien.

| Edition des paramètres de l'essai (CPT)<br>$\Box$<br>$\times$<br>$\overline{\phantom{a}}$ |                                  |                |                                                                         |                                                                                   |             |           |                                               |                                 |                                |                                                           |
|-------------------------------------------------------------------------------------------|----------------------------------|----------------|-------------------------------------------------------------------------|-----------------------------------------------------------------------------------|-------------|-----------|-----------------------------------------------|---------------------------------|--------------------------------|-----------------------------------------------------------|
|                                                                                           | Paramètres de l'essai            |                |                                                                         |                                                                                   |             |           | Résistance au cône                            | <b>Frottement local</b>         | <b>Pression interstitielle</b> | <b>Rapport de frottement</b>                              |
| CPT1<br>Nom de l'essai :                                                                  |                                  |                |                                                                         |                                                                                   |             |           | $0.00 -$                                      | $0.00 -$                        | $0.00 -$                       | $0.00 -$                                                  |
| $Coordonnée : x =$                                                                        |                                  | 1039700.63 [m] | $y =$                                                                   | 745200.84 [m]                                                                     |             |           | $0.55 -$                                      | $0.55 -$                        | $0.55 -$                       | $0.55 +$                                                  |
|                                                                                           |                                  |                |                                                                         |                                                                                   |             |           | $1.10 -$                                      | $1.10 -$                        | $1.10 -$                       | $1.10 -$                                                  |
| Altitude:                                                                                 | saisir                           |                | $\mathbf{v}$ $z =$                                                      | 222.00 [m]                                                                        |             |           | $1.65 -$                                      | $1.65 +$                        | 1.65                           | $1.65 +$                                                  |
|                                                                                           | Décalage vertical de l'origine : |                | $d_h =$                                                                 | $0.00$ [m]                                                                        |             |           | $2.20 -$                                      | $2.20 +$                        | 2.20                           | $2.20 -$                                                  |
|                                                                                           | Profondeur globale:              |                | $d_{\text{tot}} =$                                                      | $10.00$ [m]                                                                       |             |           | $2.75 -$                                      | $2.75 +$                        | $2.75 -$                       | $2.75 +$                                                  |
|                                                                                           | √ L'essai crée le profil         |                |                                                                         |                                                                                   |             |           | $3.30 +$                                      | $3.30 +$                        | $3.30 -$                       | $3.30 +$                                                  |
|                                                                                           |                                  |                |                                                                         |                                                                                   |             |           |                                               |                                 |                                |                                                           |
|                                                                                           |                                  |                | Tableau CPT   Données - Essai   Données - Compte-rendu   Pièces jointes |                                                                                   |             |           | $3.85 -$                                      | $3.85 -$                        | 3.85                           | $3.85 +$                                                  |
| <b>Tableau CPT:</b>                                                                       |                                  |                |                                                                         |                                                                                   |             |           | $4.40 +$                                      | $4.40 +$                        | 4.40                           | $4.40 +$                                                  |
|                                                                                           | $N^{\circ}$ - Profondeur         |                |                                                                         | Résistance au cône Frottement local Pression interstitielle Rapport de frottement |             | + Ajouter | Ξ<br>$4.95 -$                                 | Ξ<br>$4.95 +$                   | Ξ<br>4.95                      | Ξ<br>$4.95 -$                                             |
|                                                                                           | d[m]                             | q. [MPa]       | $f_e$ [kPa]                                                             | $u_2$ [kPa]                                                                       | $R_f [%]$   |           | $5.50 -$                                      | $5.50 -$                        | 5.50                           | $5.50 +$                                                  |
|                                                                                           | 0.00                             | 0.00           | 0.00                                                                    | 0.00                                                                              |             |           | $6.05 -$                                      | $6.05 -$                        | 6.05                           | $6.05 -$                                                  |
| $\overline{2}$                                                                            | 0.20                             | 0.46           | 12.00                                                                   | 0.00                                                                              | 2.6         |           |                                               |                                 |                                |                                                           |
| $\overline{3}$                                                                            | 0.40                             | 1.28           | 45.00                                                                   | 0.00                                                                              | 3.5         |           | $6.60 -$                                      | $6.60 -$                        | 6.60                           | $6.60 +$                                                  |
| $\overline{4}$                                                                            | 0.60                             | 2.18           | 143.00                                                                  | 0.00                                                                              | 6.6         |           | $7.15 +$                                      | $7.15 +$                        | $7.15 -$                       | $7.15 +$                                                  |
| 5 <sup>1</sup>                                                                            | 0.80                             | 1.54<br>1.30   | 131.00<br>132.00                                                        | 0.00<br>0.00                                                                      | 8.5<br>10.2 |           | $7.70 -$                                      | $7.70 +$                        | 7.70                           | $7.70 +$                                                  |
| $6\overline{6}$<br>$\overline{7}$                                                         | 1.00<br>1.20                     | 1.32           | 101.00                                                                  | 0.00                                                                              | 7.7         |           | $8.25 -$                                      | $8.25 +$                        | 8.25                           | $8.25 -$                                                  |
| 8                                                                                         | 1.40                             | 1.08           | 77.00                                                                   | 0.00                                                                              | 7.1         |           |                                               |                                 |                                |                                                           |
| $\overline{9}$                                                                            | 1.60                             | 1.36           | 51.00                                                                   | 0.00                                                                              | 3.8         |           | $8.80 +$                                      | $8.80 +$                        | 8.80                           | $8.80 -$                                                  |
| 10                                                                                        | 1.80                             | 1.32           | 17.00                                                                   | 0.00                                                                              | 1.3         |           | $9.35 -$                                      | $9.35 -$                        | 9.35                           | $9.35 +$                                                  |
| 11                                                                                        | 2.00                             | 0.46           | 35.00                                                                   | 0.00                                                                              | 7.6         |           | $18.80 +$                                     | $18.80 +$                       | $18.80 =$                      | $18.80 +$                                                 |
| 12                                                                                        | 2.20                             | 2.04           | 55.00                                                                   | 0.00                                                                              | $2.7 -$     | ≔ ·       | 60 70<br>20<br>40<br>$\bullet$<br>$q_c$ [MPa] | 600700<br>200<br>400<br>$\circ$ | $\circ$<br>$u_2$ [kPa]         | 15<br>10 <sub>10</sub><br>20<br>-5<br>$\bullet$<br>R. [%] |
| $\overline{AB}$                                                                           | 5.18                             | a an           | 20.88                                                                   | A, A, A                                                                           | المنط       |           |                                               | $fs$ [kPa]                      |                                |                                                           |

 $\tt{Figure 25 - Affichage}$ du nouveau graphe

La dernière modification requise consiste à ajouter un nouveau graphe au log final.

# 3.5 Modification du log géologique

Retournons encore une fois à la modification du modèle, choisissez le document final à modifier puis cliquez sur le bouton  $\ast$  Modifier  $\ast.$ 

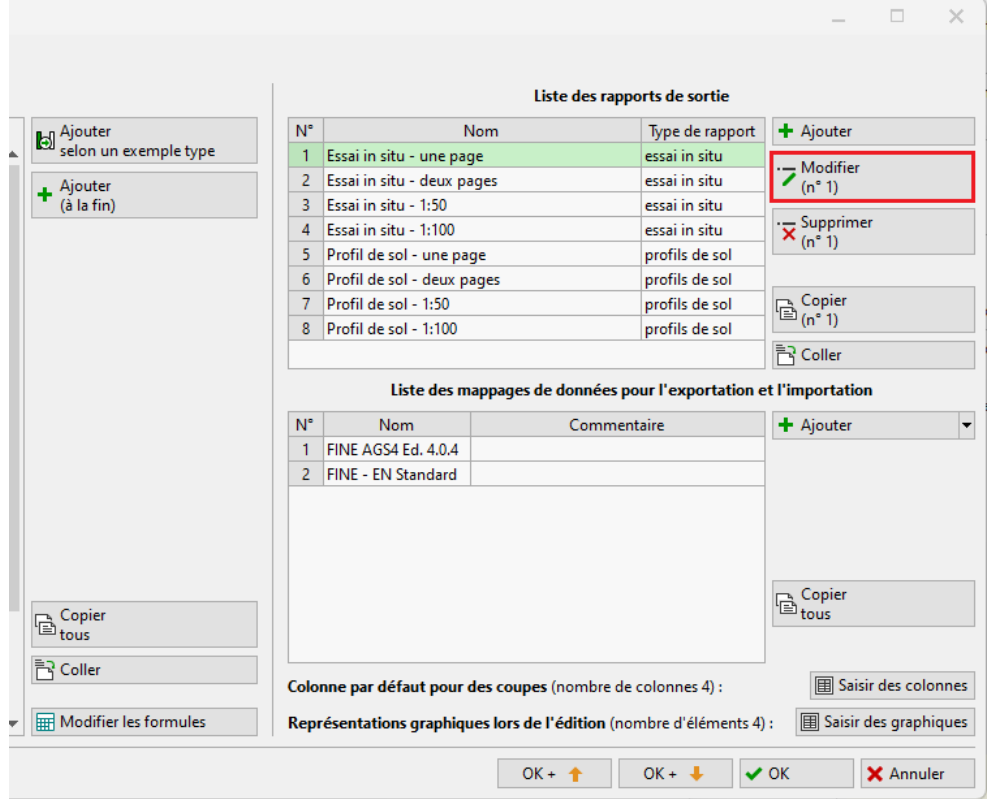

 $\tt{Figure 26}-\t{Modification du log - étape 1}$ 

Passons à la section « Colonnes », où les graphes (avant modification) sont restitués.

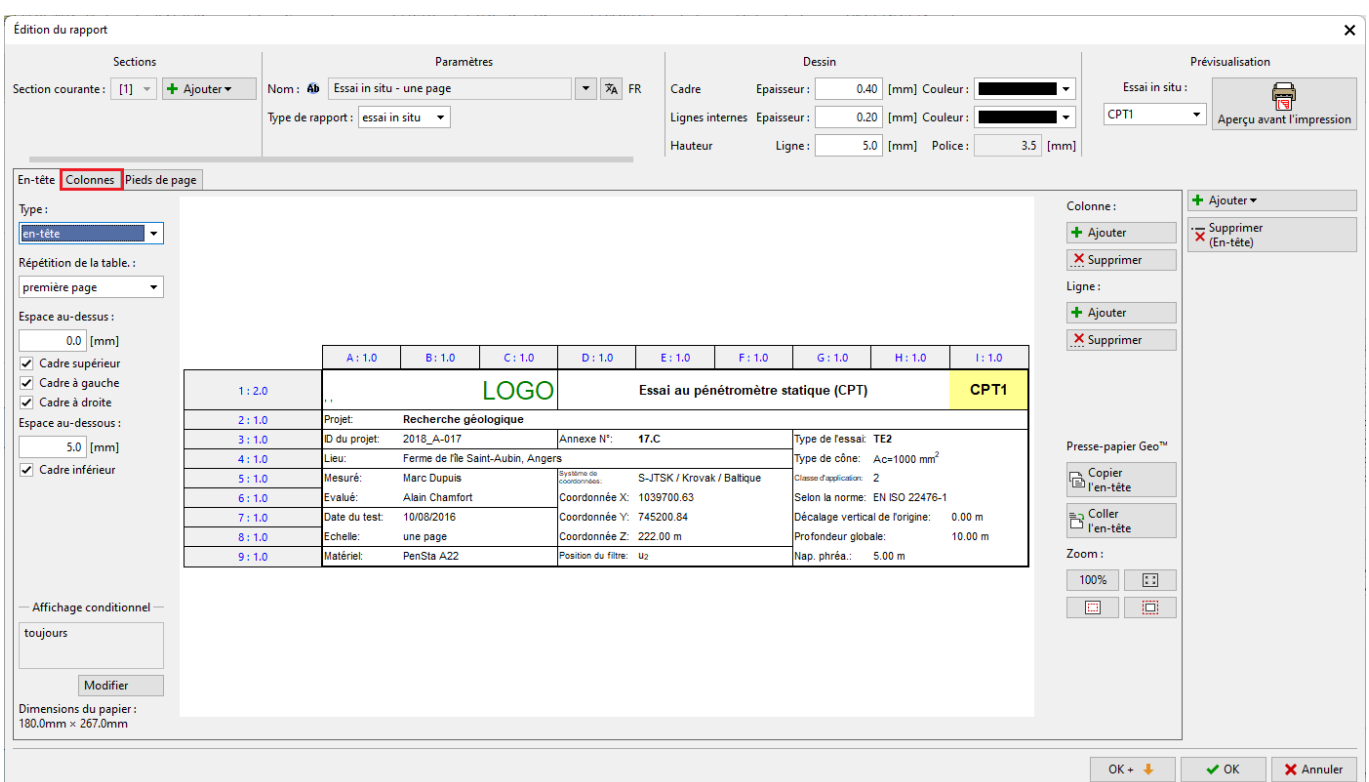

 $\tt{Figure 27}-Modification$ du log - étape $2$ 

Afin de poursuivre la tâche, cliquez sur le bouton « Ajouter » dans le but d'intégrer le graphe associé à la nouvelle colonne.

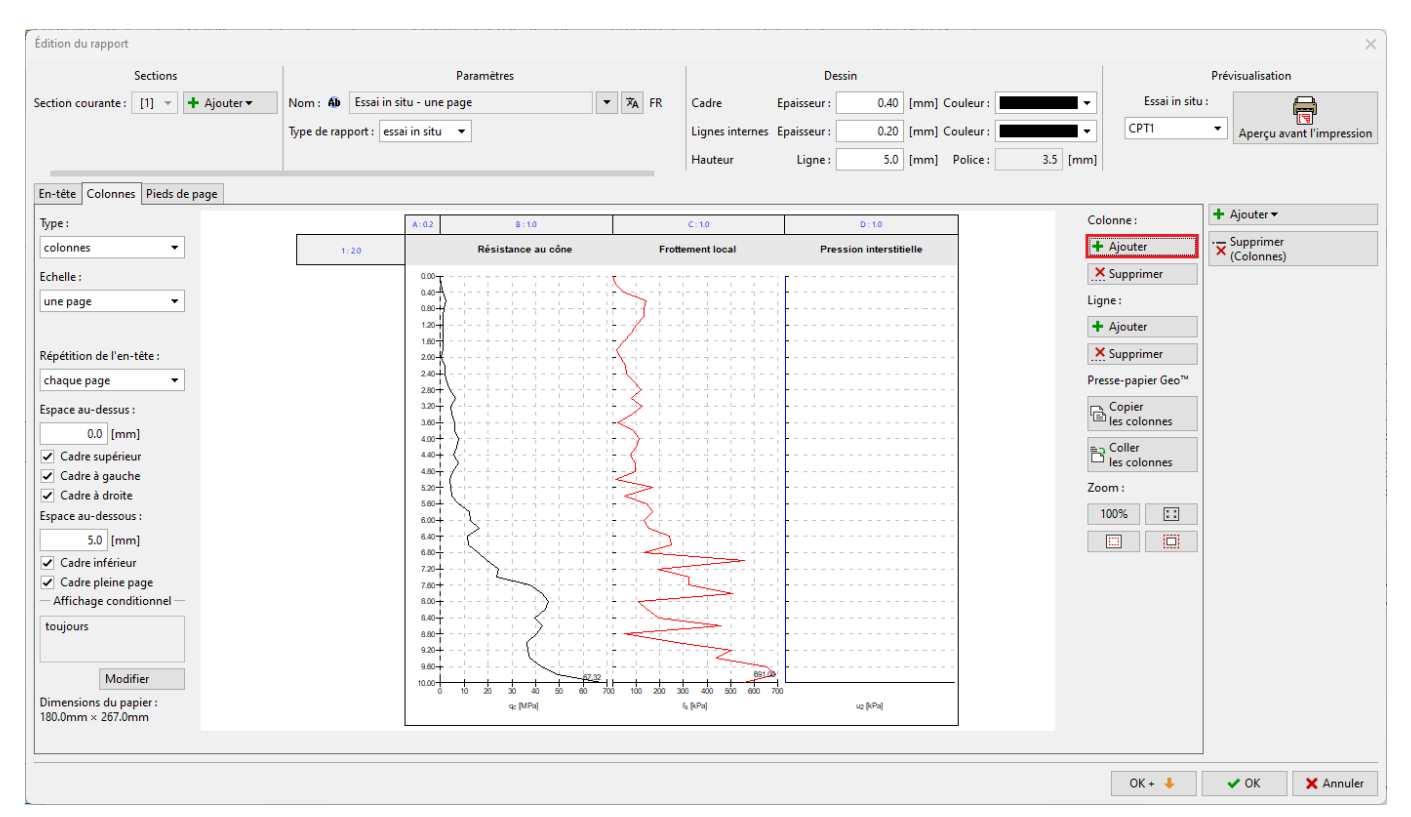

Figure 28 Modication du log - étape 3

Insérer une colonne derrière la colonne D existante.

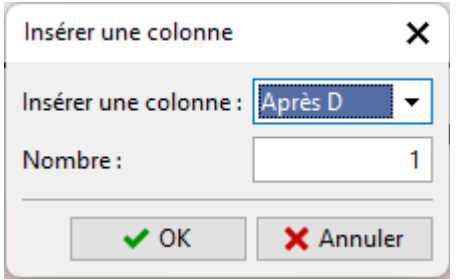

Figure 29 Modication du log - étape 4

Les colonnes contiennent un en-tête et un corps. Commençons par l'entête. Afin de gagner un peu de temps, nous allons copier la cellule nommée Pression interstitielle puis la coller dans l'en-tête de la colonne nouvellement créée.

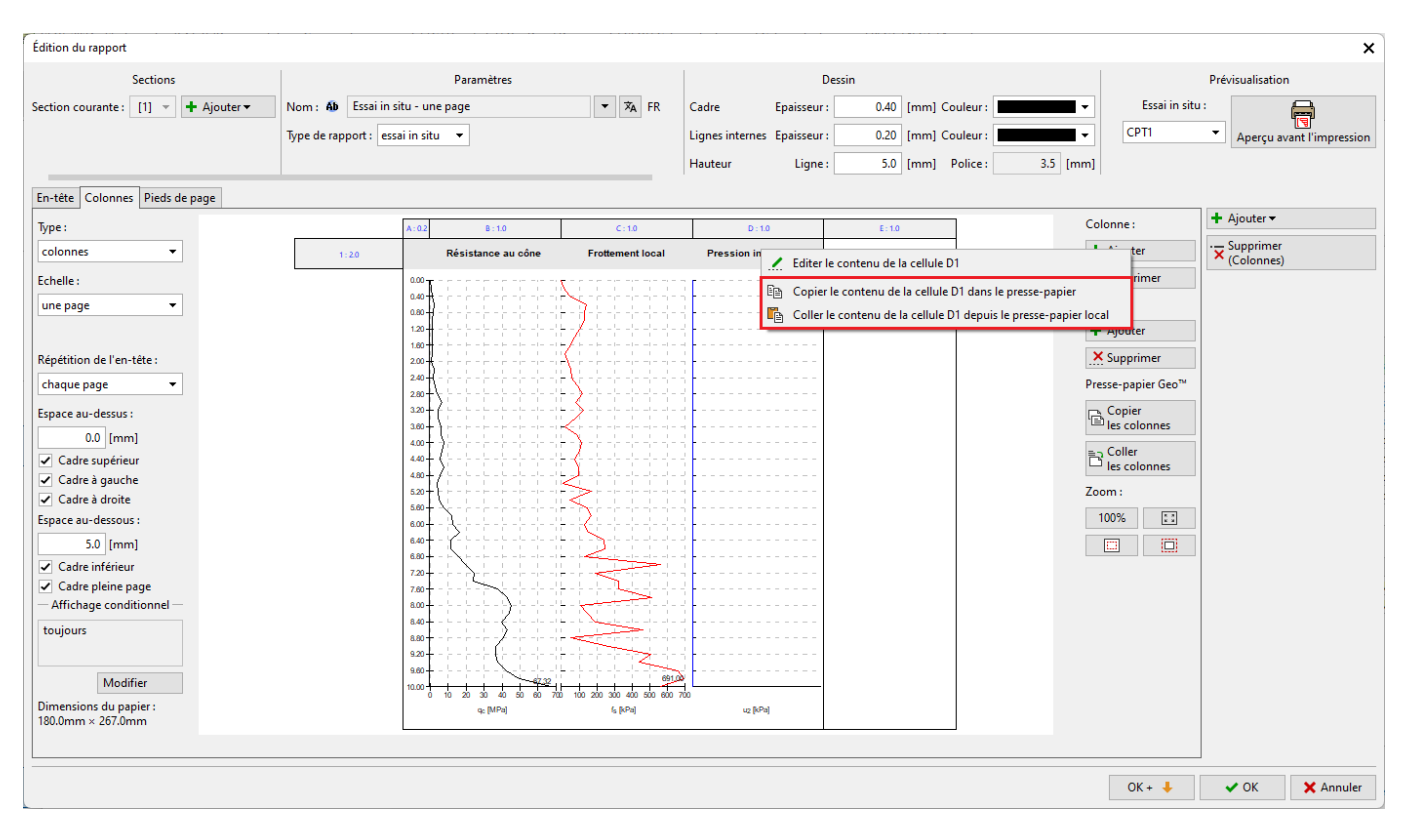

FIGURE  $30$  – Modification du log - étape  $5$ 

Un clic (gauche) dans la cellule permet d'ouvrir la fenêtre d'édition de la cellule, remplacez le nom « Pression interstitielle » par « Rapport de frottement » en le sélectionnant dans la liste.

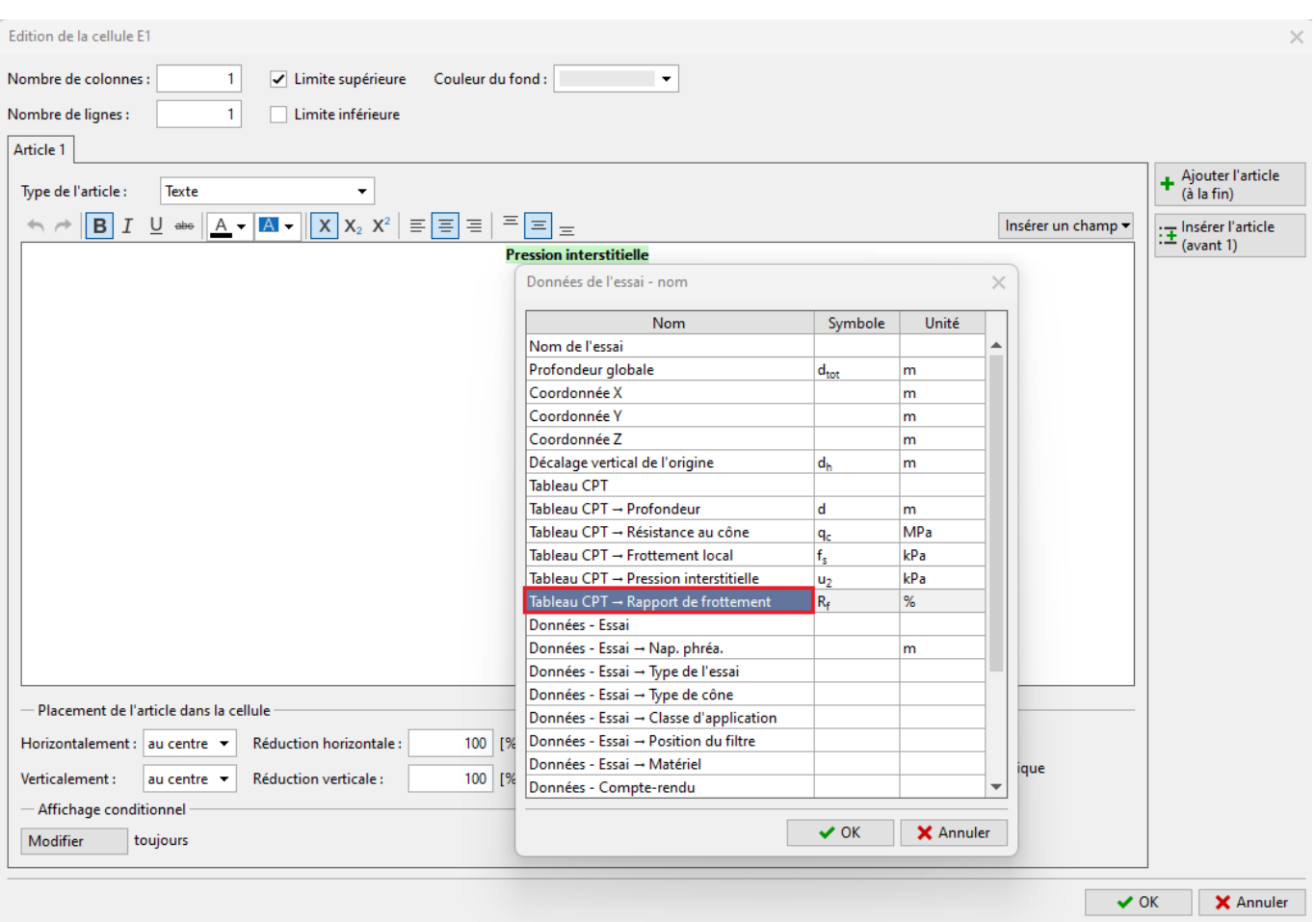

FIGURE 31 – Modification du log - étape 6

À présent l'en-tête est correct, malheureusement suite à l'ajout de la nouvelle colonne le séparateur de colonne est mal placé.

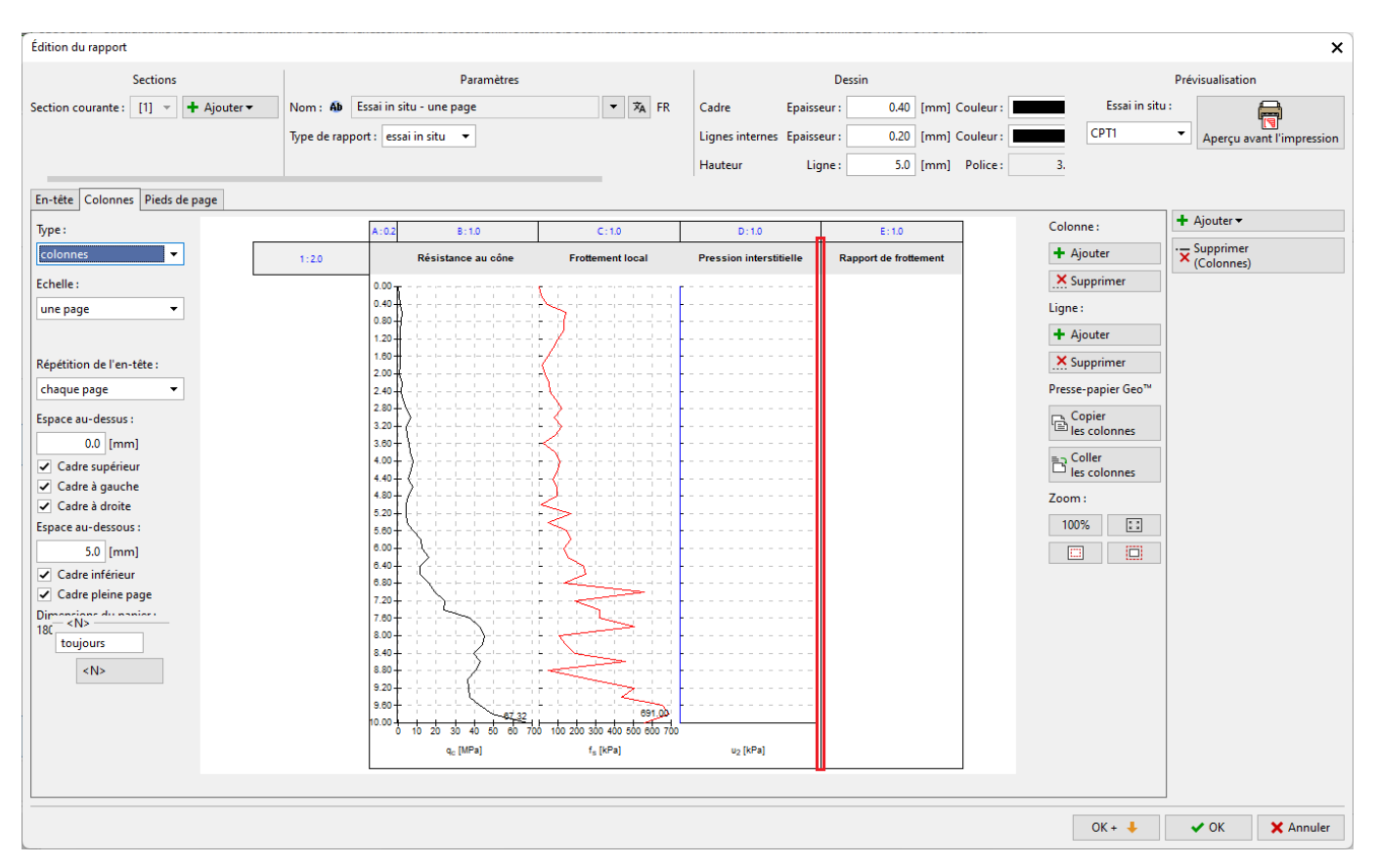

FIGURE 32 - Modification du log - défaut de formatage

Pour corriger cela, il convient de modifier la colonne nommée « Pression interstitielle » et décocher l'option « Bordure droite ».

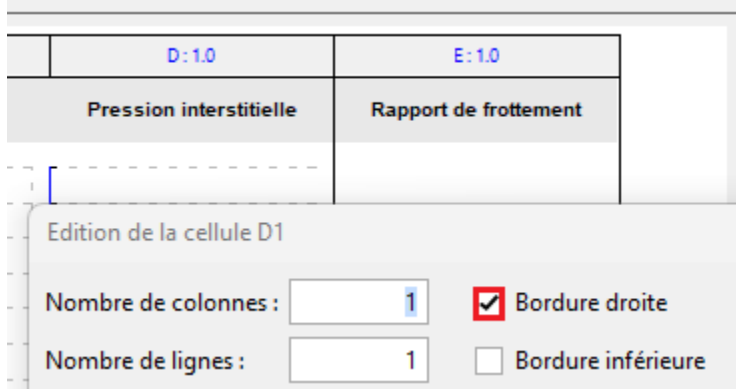

FIGURE 33 - Modification du log - étape 7

On procédera de même avec le graphe de la pression interstitielle.

Passons à l'ajout du graphique associé à la nouvelle colonne. Cliquez dans l'espace vide de la colonne pour passer en mode modification.

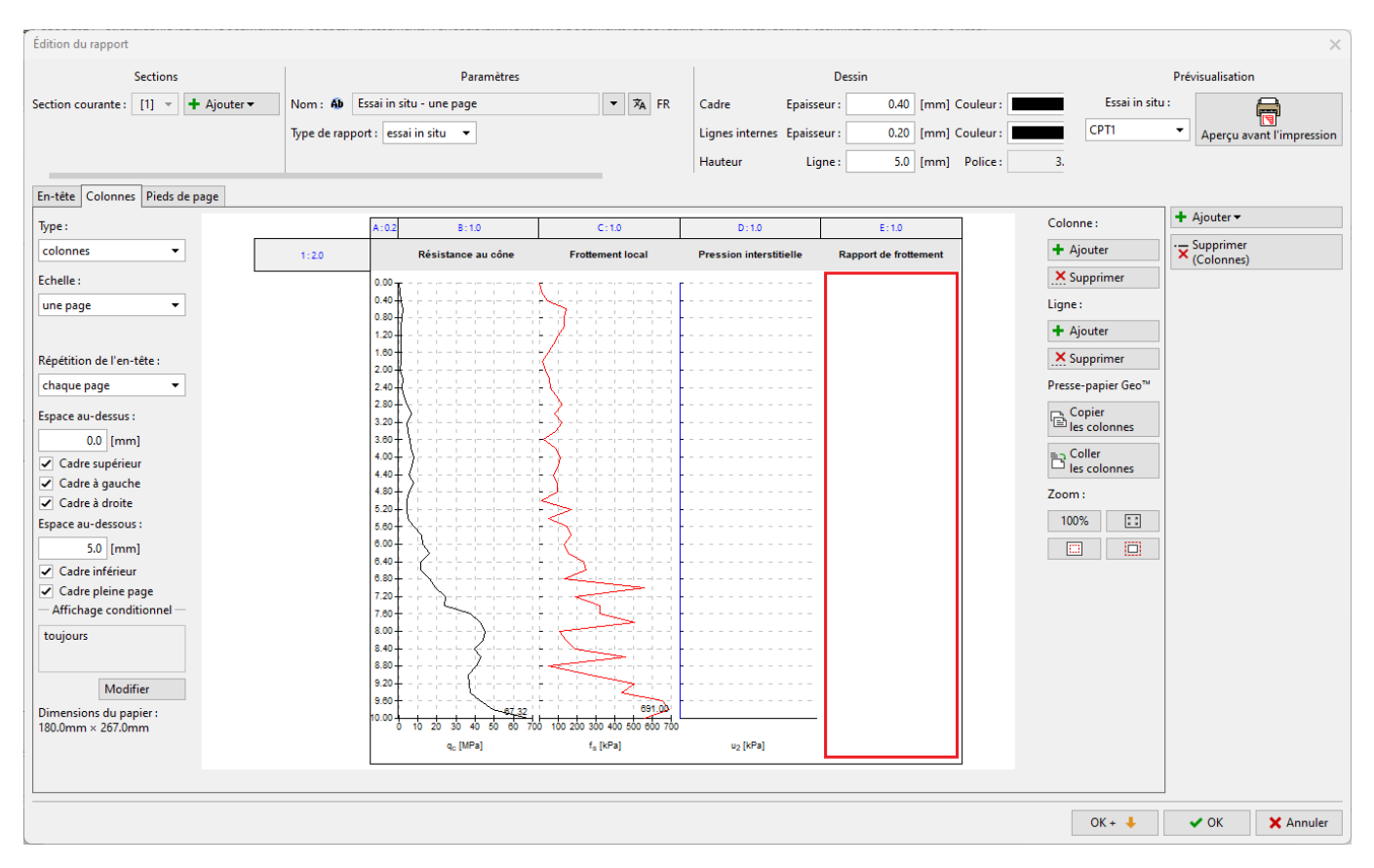

FIGURE 34 - Modification du log - étape 8

Maintenant, choisissez le type de colonne « Graphique avec profondeur » puis cliquez sur le bouton « Ajouter une série

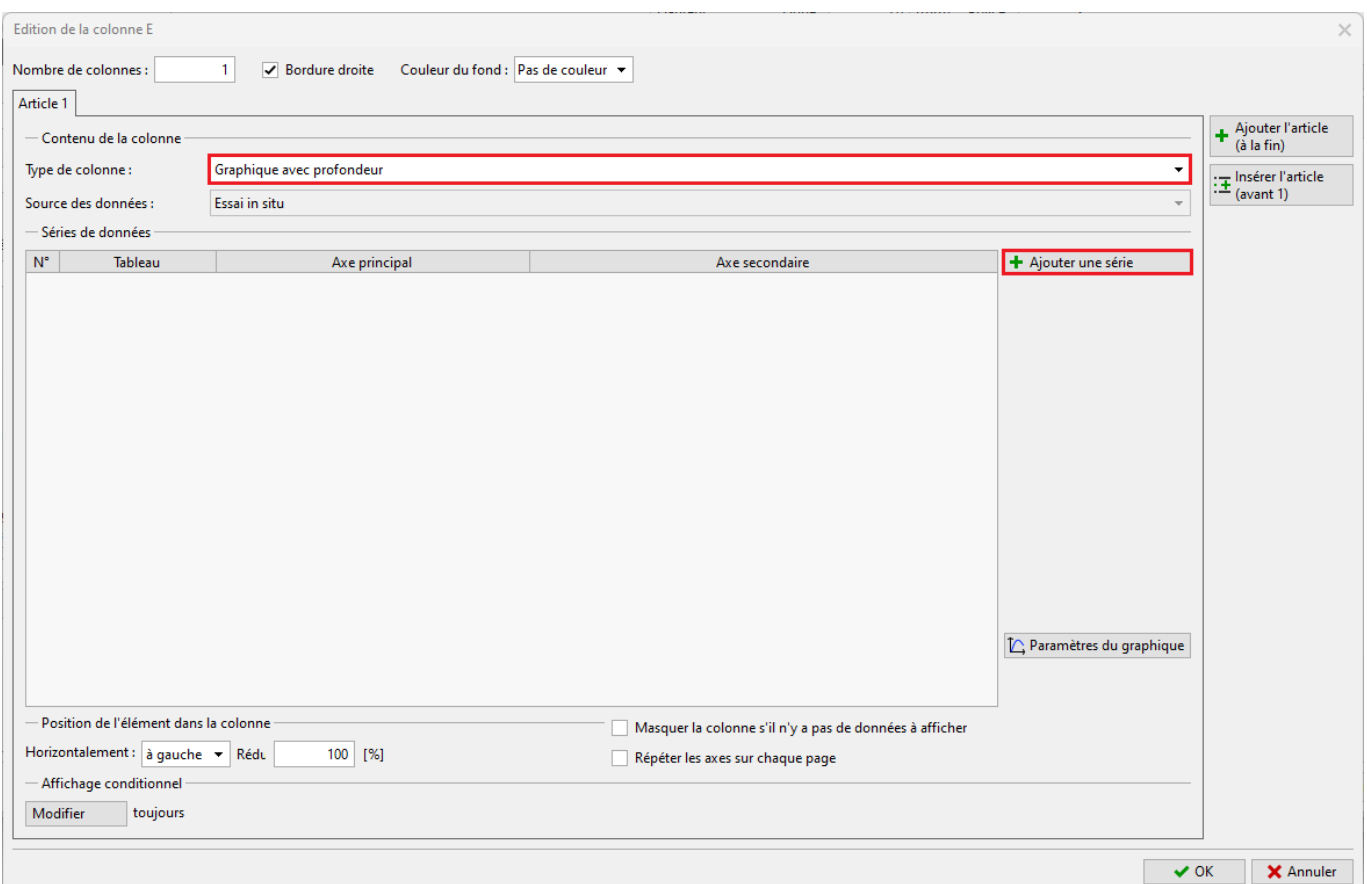

Figure 35 Modication du log - étape 9

et choisissez la colonne « Rapport de frottement » correspondante.

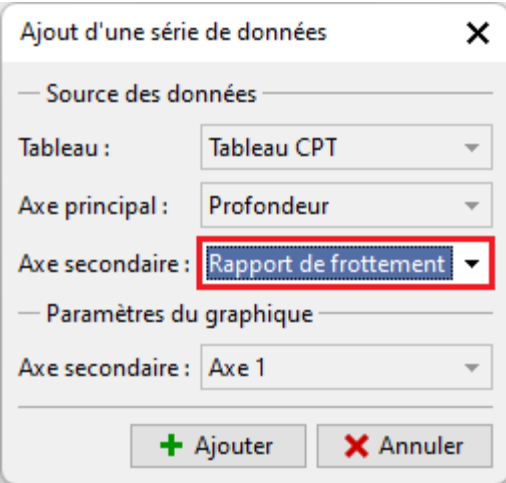

 $\tt{Figure 36}-Modification$ du log - étape 10

Nous pouvons maintenant voir le graphique souhaité dans la colonne. Cependant, nous devons encore ajuster son apparence visuelle pour qu'il corresponde aux autres graphiques.

|       | A: 0.2<br>B: 1.0                                                                                                    | C: 1.0                             | D: 1.0                         | E: 1.0                                                                                                    |
|-------|----------------------------------------------------------------------------------------------------|------------------------------------|--------------------------------|----------------------------------------------------------------------------------------------------|
| 1:2.0 | Résistance au cône                                                                                                    | <b>Frottement local</b>            | <b>Pression interstitielle</b> | <b>Rapport de frottement</b>                                                                                                    |
|       | 0.00<br>0.40<br>0.80<br>1.20<br>1.60<br>2.00<br>2.40<br>2.80<br>3.20<br>3.60<br>4.00<br>4.40<br>4.80<br>5.20<br>5.60<br>6.00<br>6.40<br>6.80<br>7.20<br>7.60<br>8.00<br>8.40<br>8.80<br>9.20<br>9.60<br>10.00<br>ò<br>10<br>20<br>30<br>60 | 691.00<br>700<br>600<br>700<br>100 |                                | 0.0<br>$1.0 -$<br>$2.0 -$<br>3.0<br>4.0<br>Profondeur d [m]<br>5.0<br>6.0<br>$7.0 -$<br>8.0<br>9.0<br>10.0<br>ò<br>2<br>8<br>10<br>8 |
|       | q <sub>c</sub> [MPa]                                                                                                    | $f_s$ [kPa]                        | $u_2$ [kPa]                    | Rapport de frottement R <sub>f</sub> [9                                                                                              |

 $\tt{FlGURE 37}-Modification$ du log - avant mise en cohérence visuelle

Commençons par modifier l'axe principal (vertical). Cet axe étant commun à tous les graphiques, il n'est pas nécessaire de l'adjoindre au nouveau graphe.

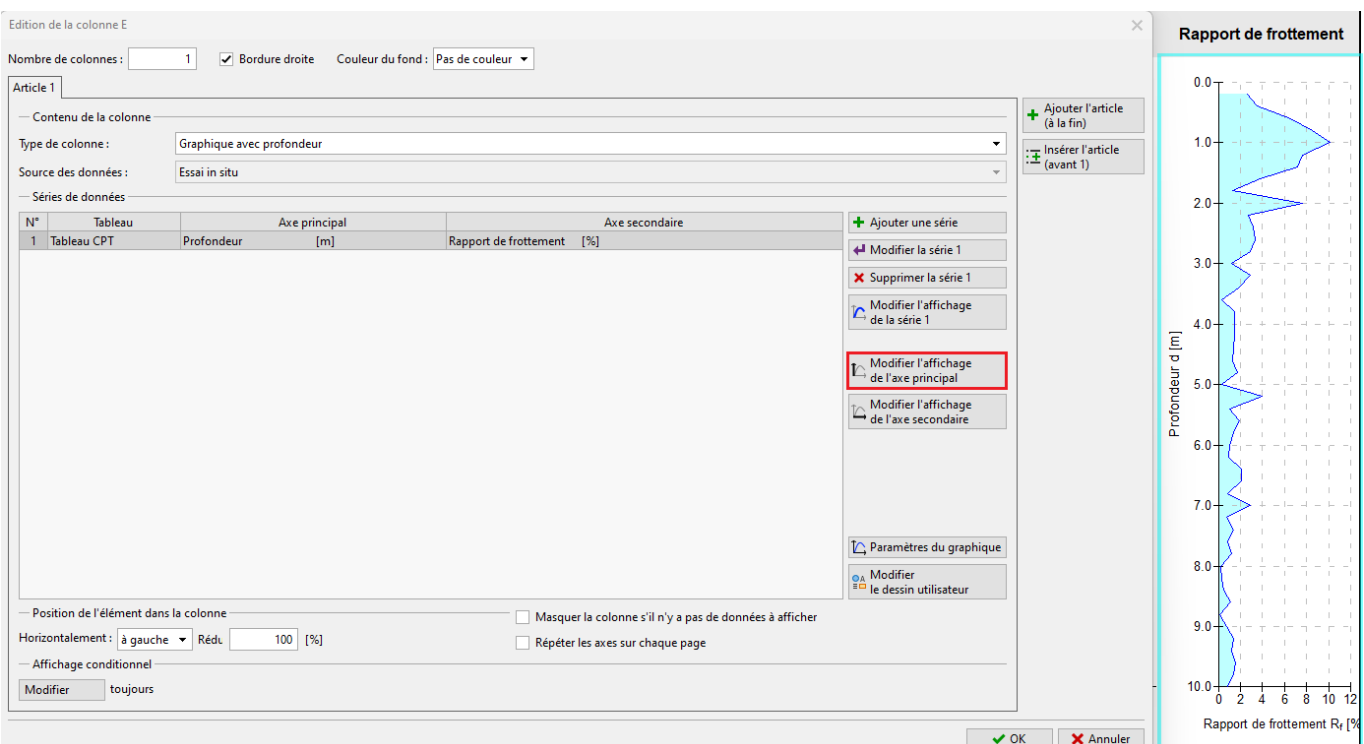

 $\tt{Figure 38}-Modification$ du log - étape 11

Désactivez l'affichage de la ligne et de la description de l'axe,

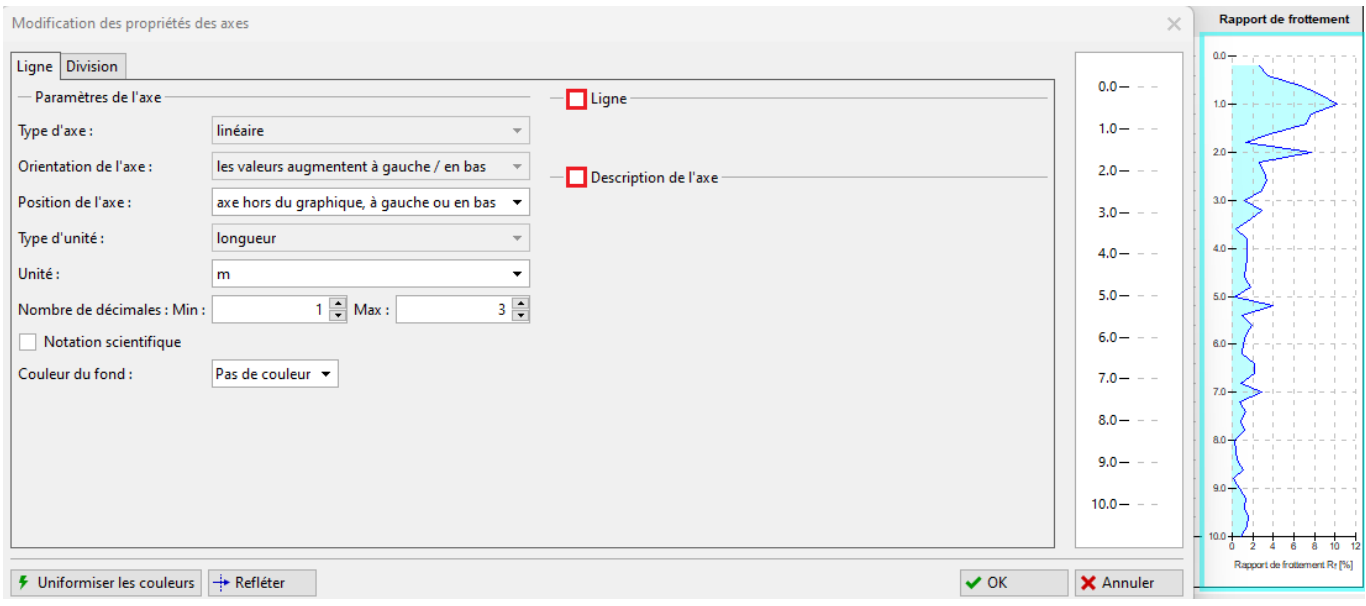

 $\tt{Figure 39}-Modification$ du log - étape 11

ainsi que le symbole de subdivision et la description.

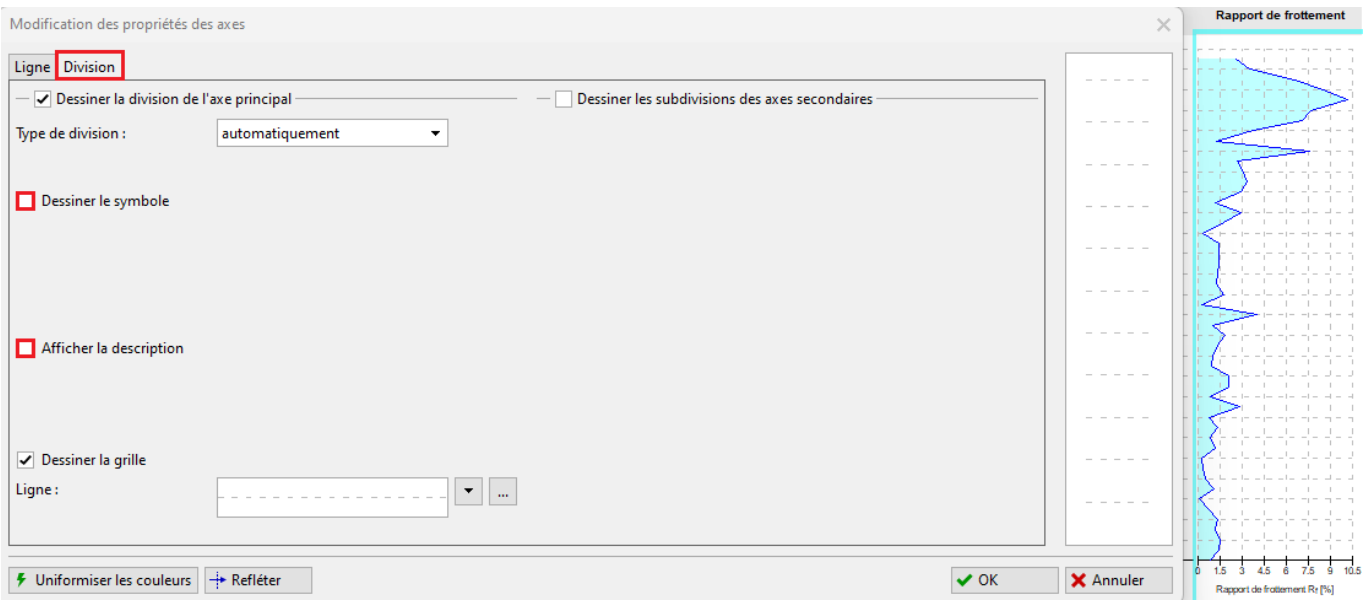

FIGURE 40 – Modification du log - étape 12

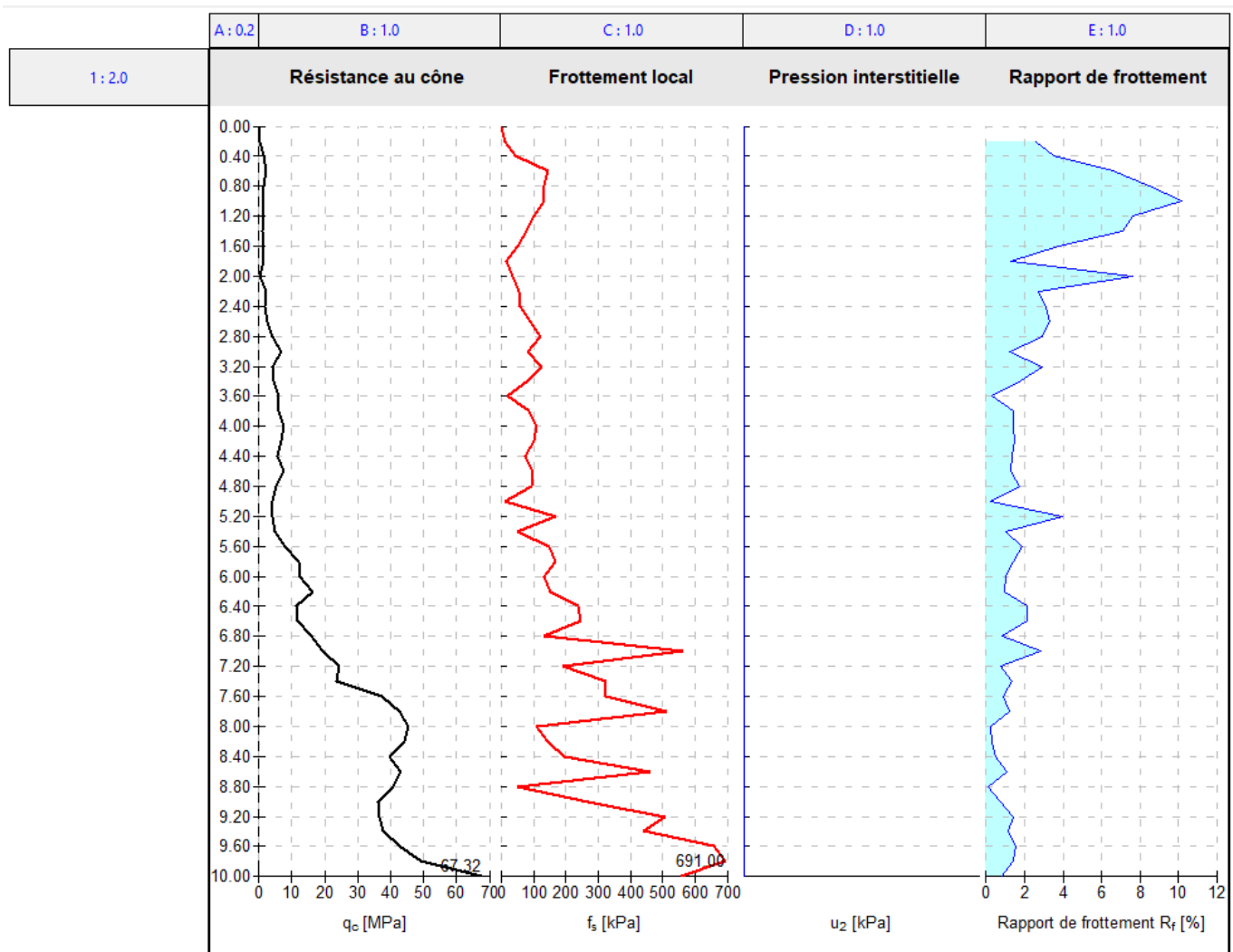

Nous allons maintenant ajuster l'affichage de la série pour qu'il corresponde aux autres graphiques.

FIGURE 41 – Modification du log - avant homogénéisation

# 3.6 Ajustement de l'affichage

Cliquez sur le bouton « Modifiez l'affichage de la série 1 ».

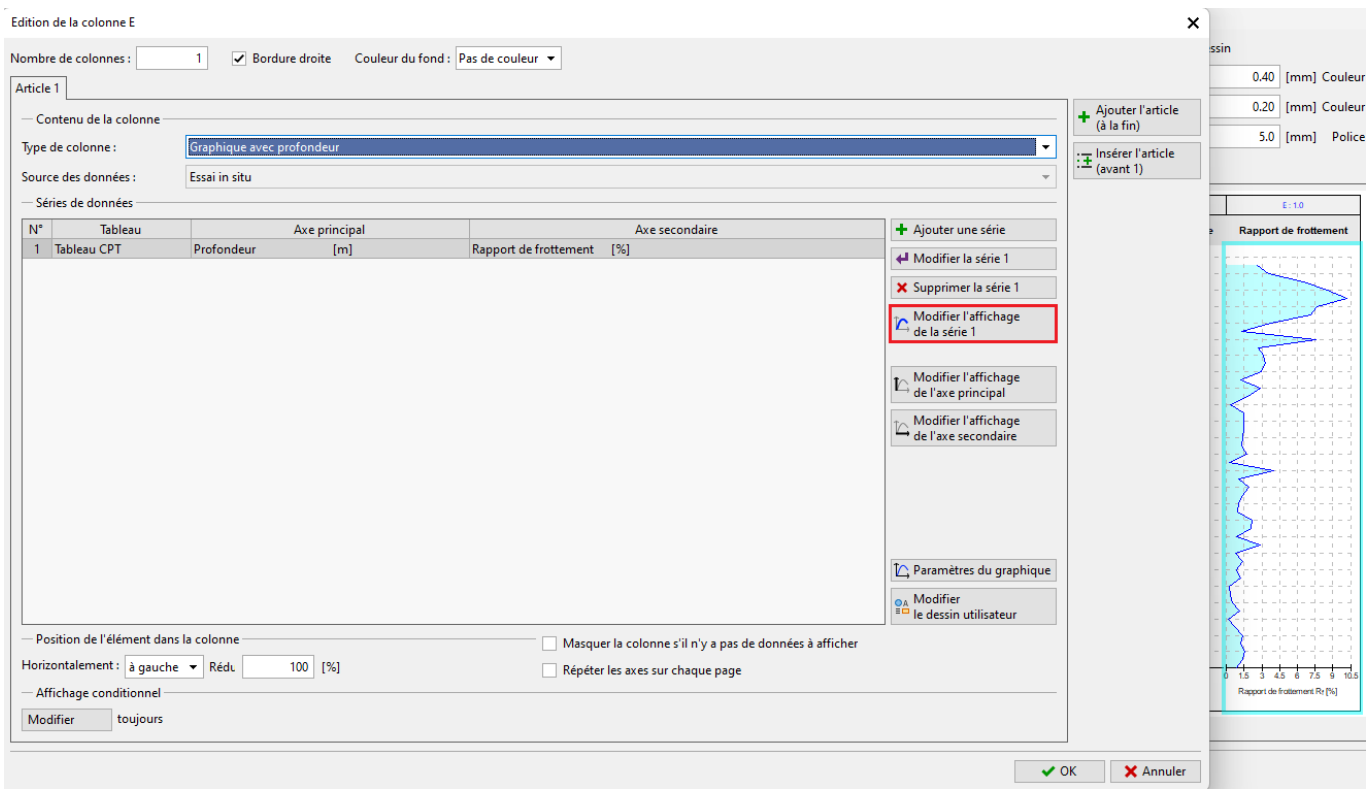

 $\tt{Figure 42 - Ajustement}$ de l'affichage - étape 1

Passons aux modifications à proprement parler, dans un premier temps, nous allons supprimer le remplissage.

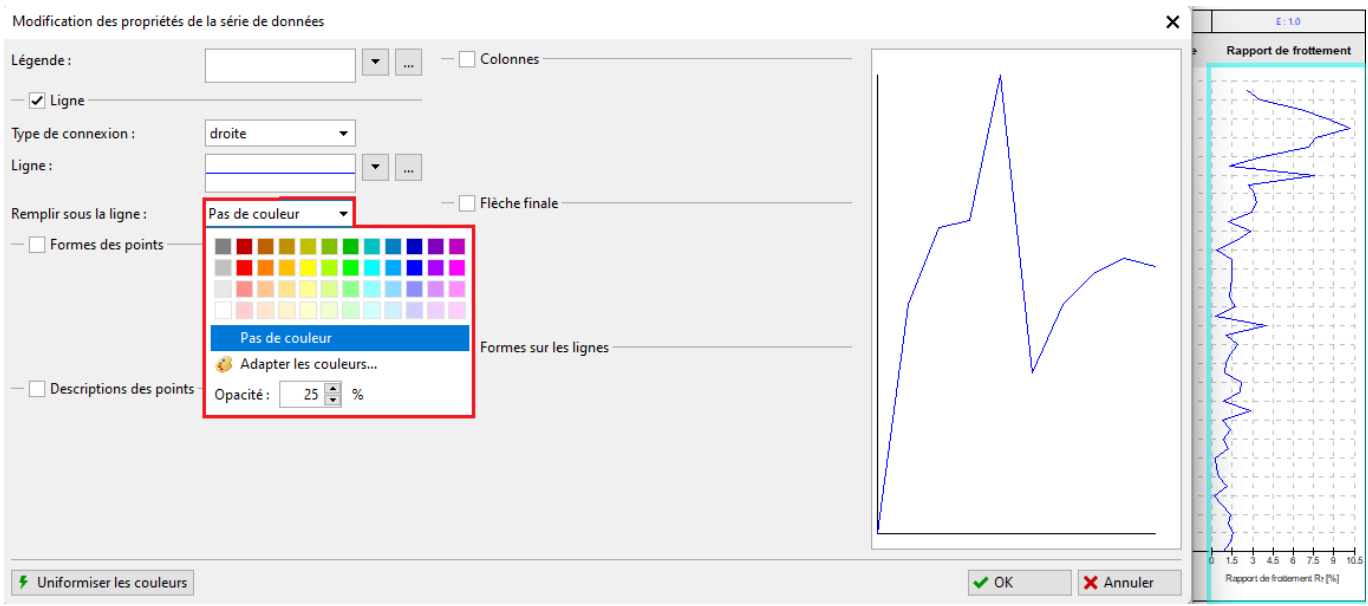

 $\tt{Figure 43 - Ajustement}$ de l'affichage - étape 2

Ensuite, cliquez sur le bouton avec 3 points pour modifier le tracé en lui-même. Unifiez l'épaisseur du trait à 0.4mm et choisissez la couleur verte (qui n'est pas encore utilisée).

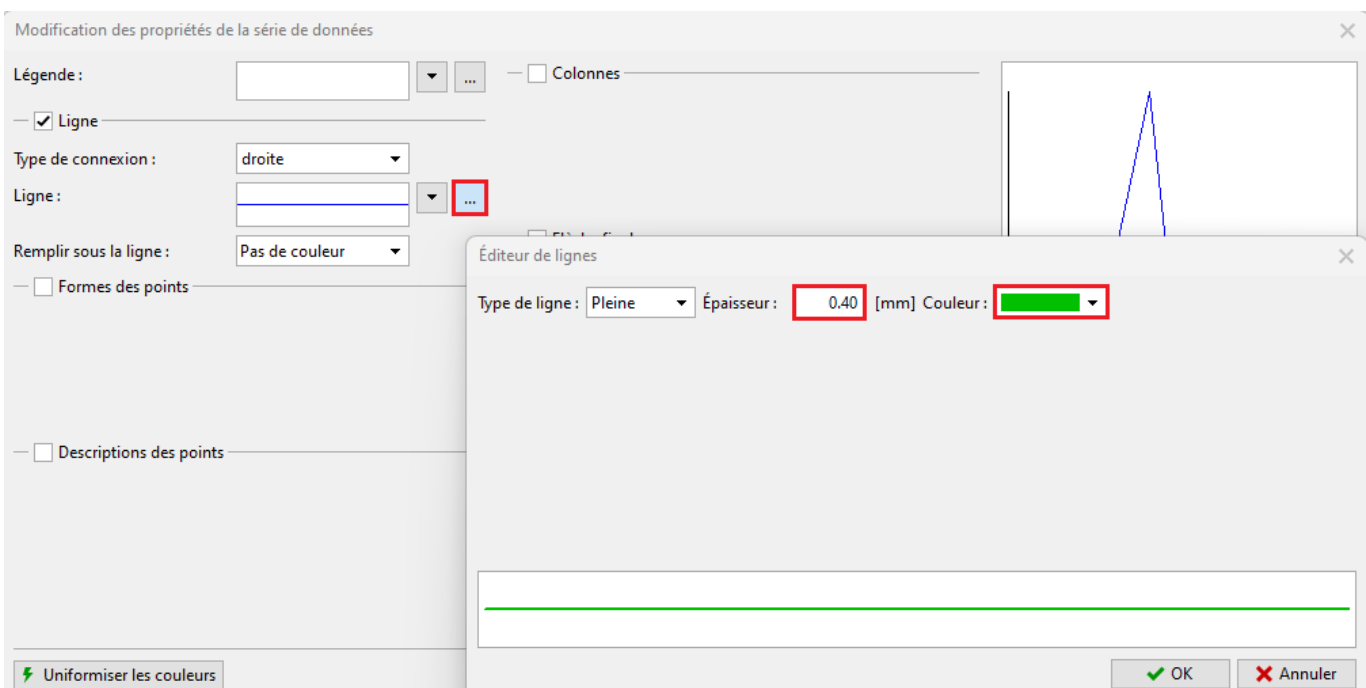

FIGURE  $44$  – Ajustement de l'affichage - étape  $3$ 

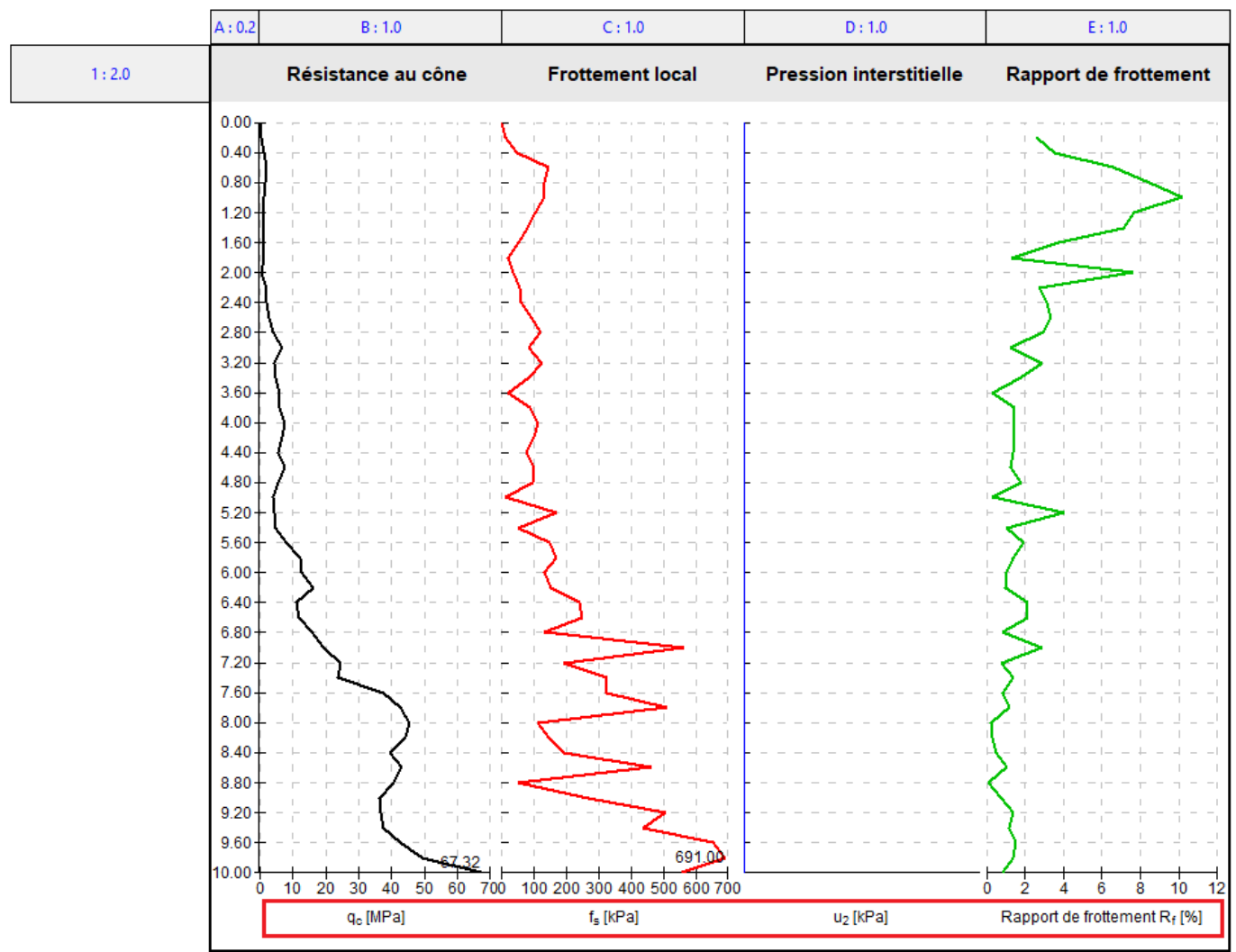

Passons à la modification de la légende sur l'axe horizontal (pour la mise en cohérence avec les autres graphes).

FIGURE 45 – Ajustement de l'affichage - légendes sur l'axe horizontal

La procédure est similaire aux autres modifications - nous allons ouvrir l'éditeur d'axes secondaires et modifier sa description de sorte qu'elle ne contienne plus que le symbole.

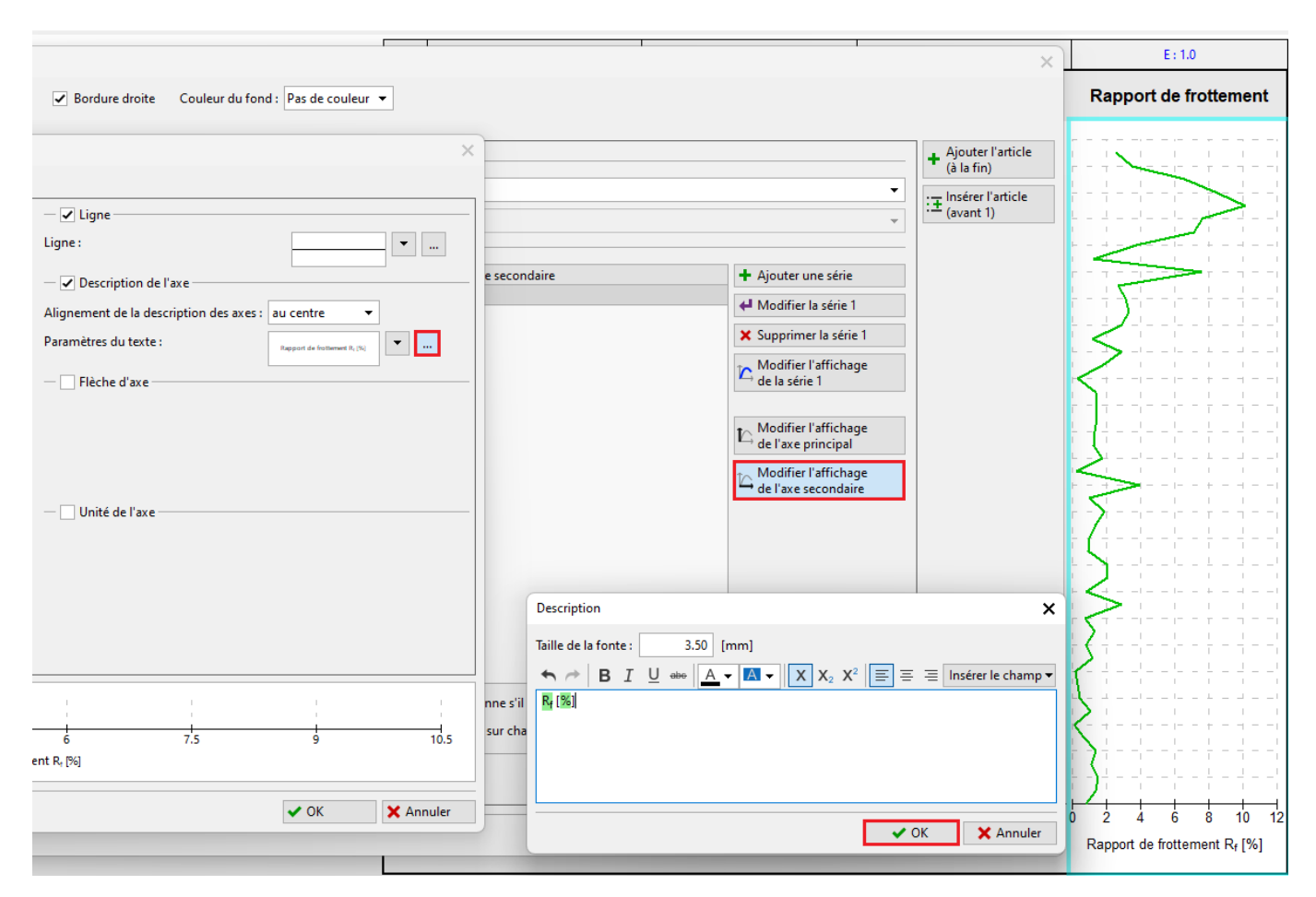

FIGURE 46 – Ajustement de l'affichage - étape 4

Cliquer sur le bouton « Aperçu avant impression » va permettre de vérifier que notre log satisfait aux exigences.

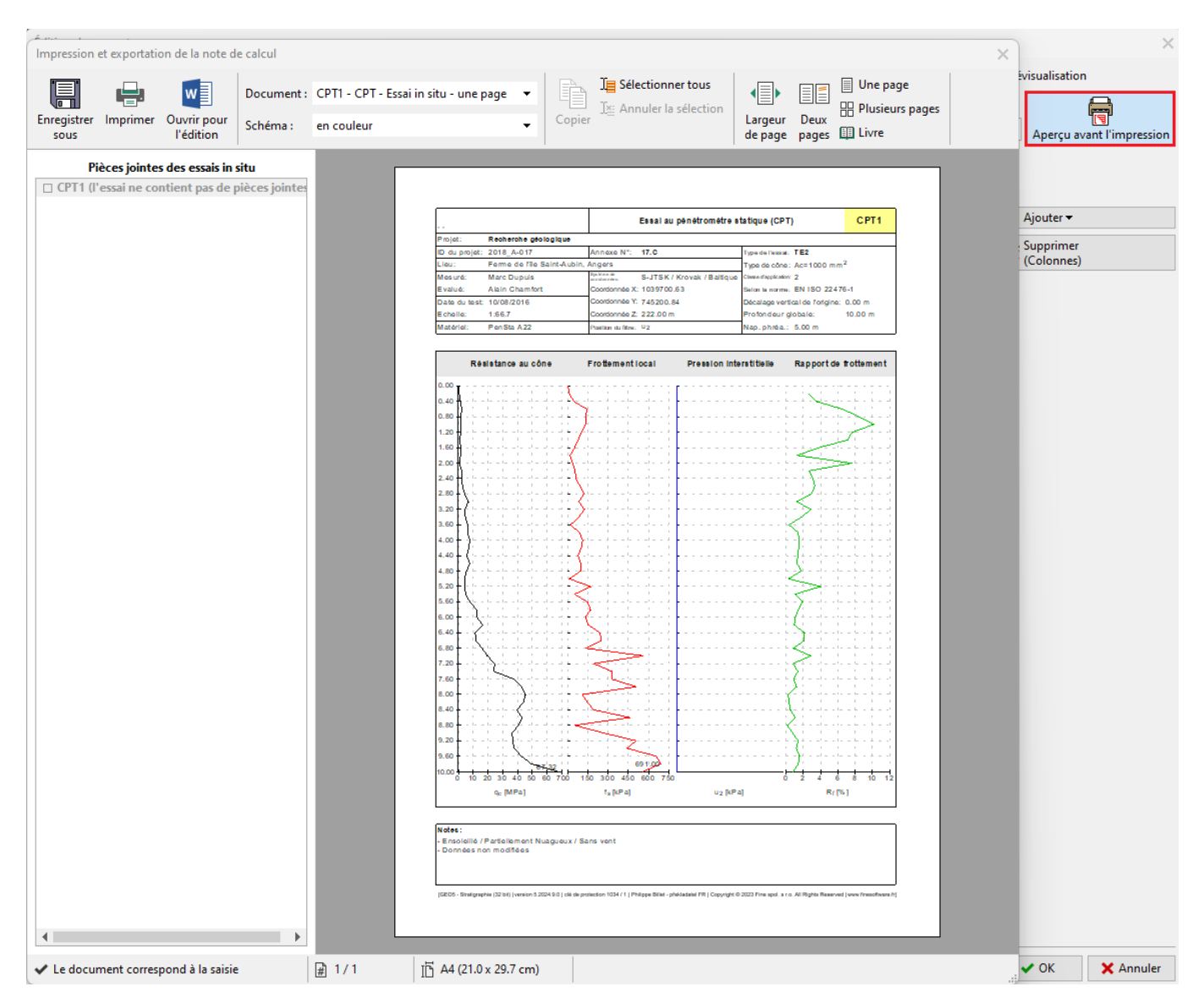

 $\tt FIGURE 47 - Ajustement de l'affichage - aperçu avant impression$ 

Le log final associé à l'essai CPT correspond bien à notre tâche.

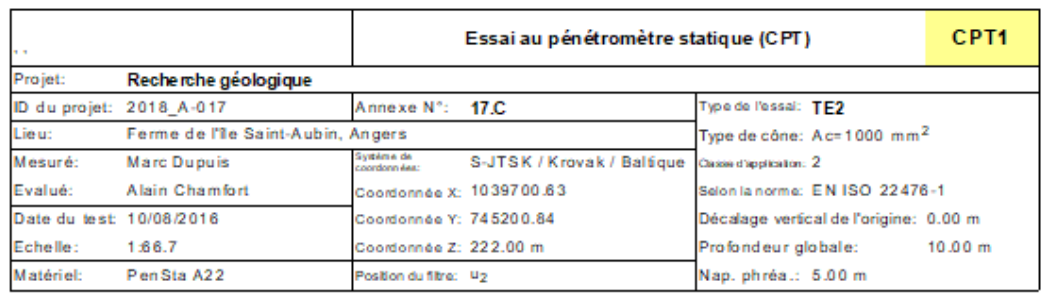

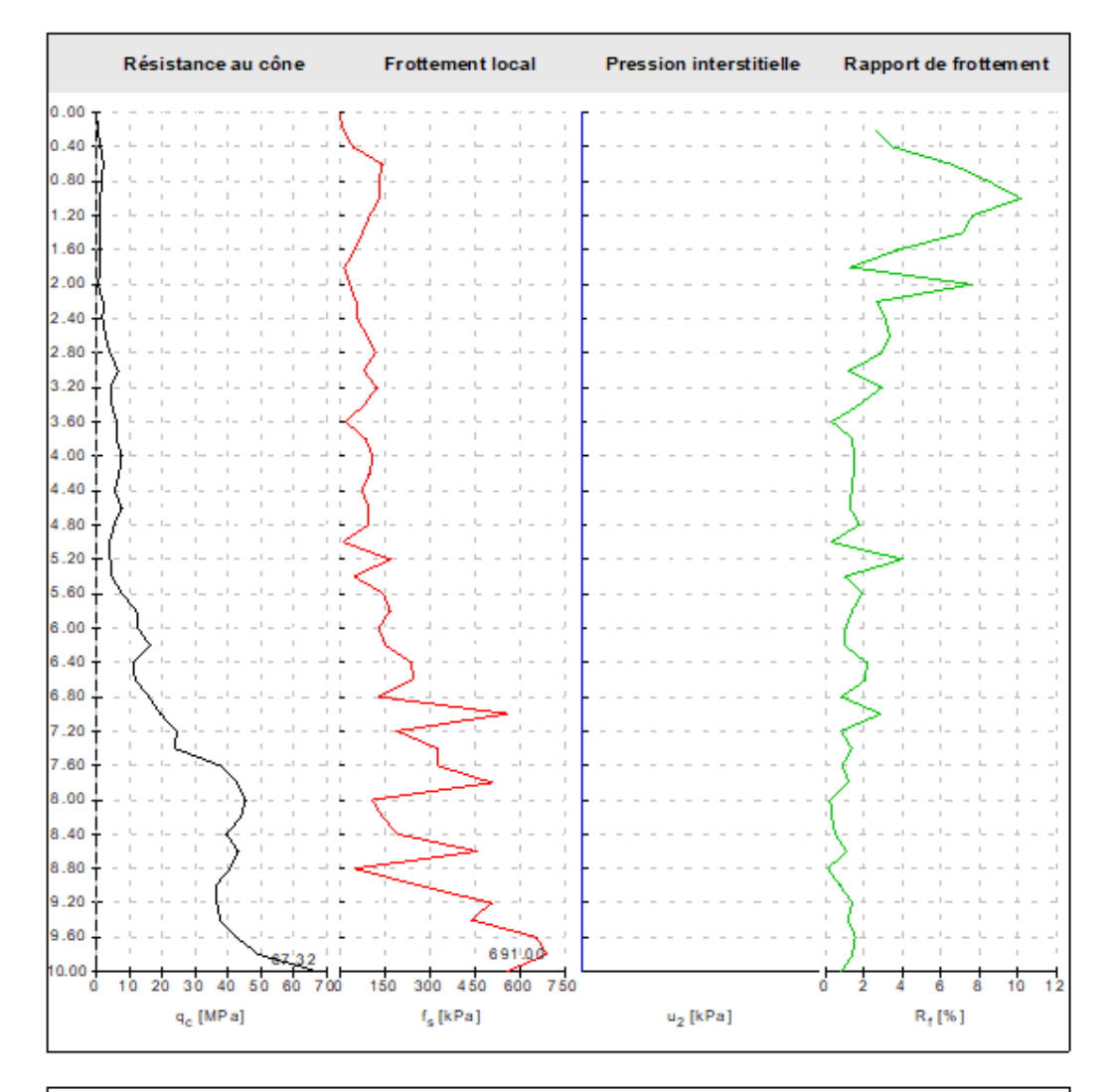

### Notes:

Ensoleillé / Partiellement Nuagueux / Sans vent Données non modifiées

[GEO5 - Stratigraphie (32 bit) | version 5.2024.9.0 | ciè de protection 1034./1 | Philippe Billet - plekladatel FR | Copyright © 2023 Fine spol. s.r.o. All Rights Reserved | www.finesoftware.fr]

FIGURE  $48 -$ Log final

## 3.7 Modifications des autres formats de document

Si nous voulons modier le graphique dans les autres documents, il peut être copié très rapidement. Dans le document modifié, cliquez sur l'onglet des colonnes puis sur le bouton « Copier les colonnes ».

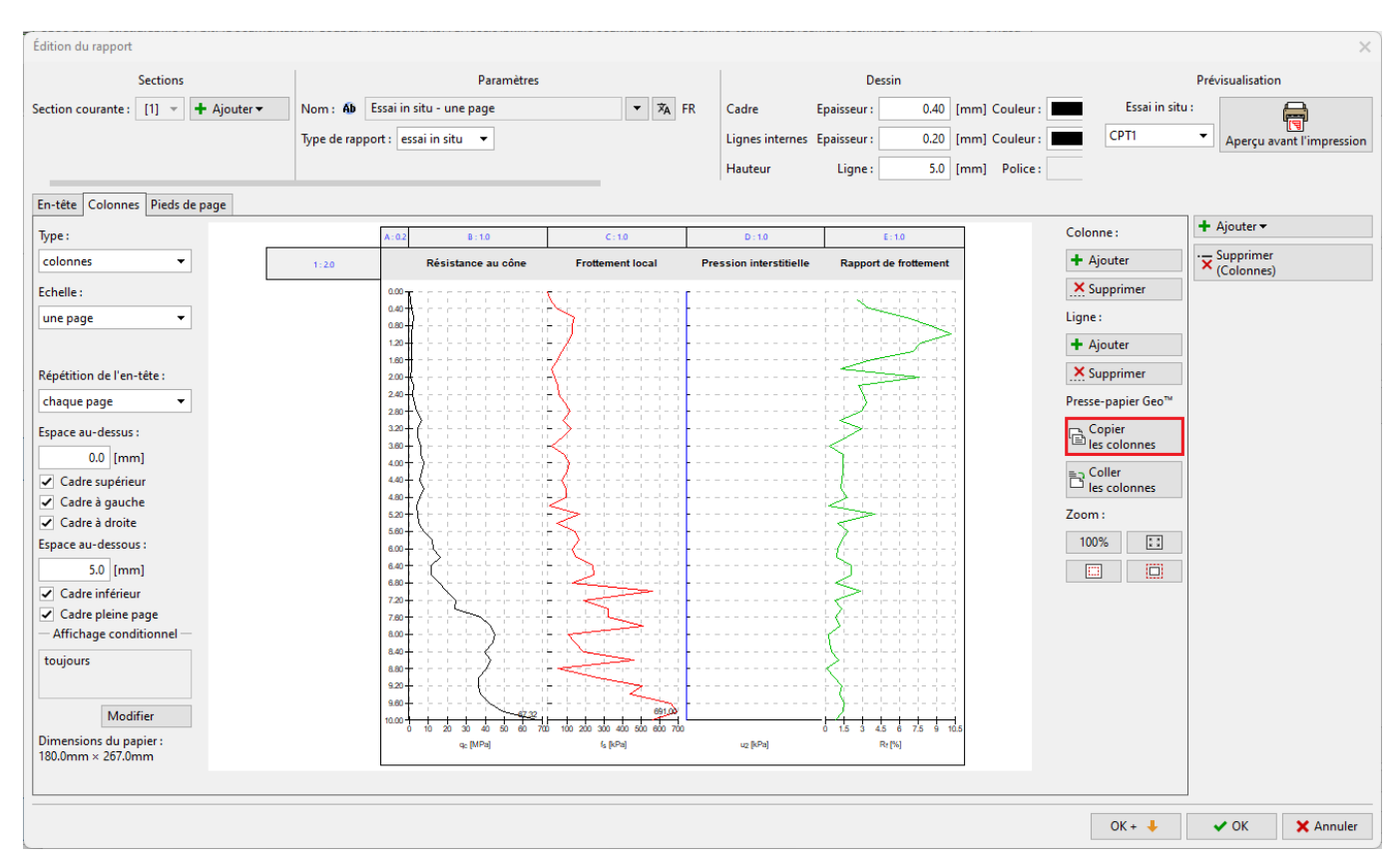

FIGURE 49 – Modifications des autres formats - étape 1

Ouvrez maintenant le deuxième log - dans notre cas, le log sur deux pages - et insérez les colonnes.

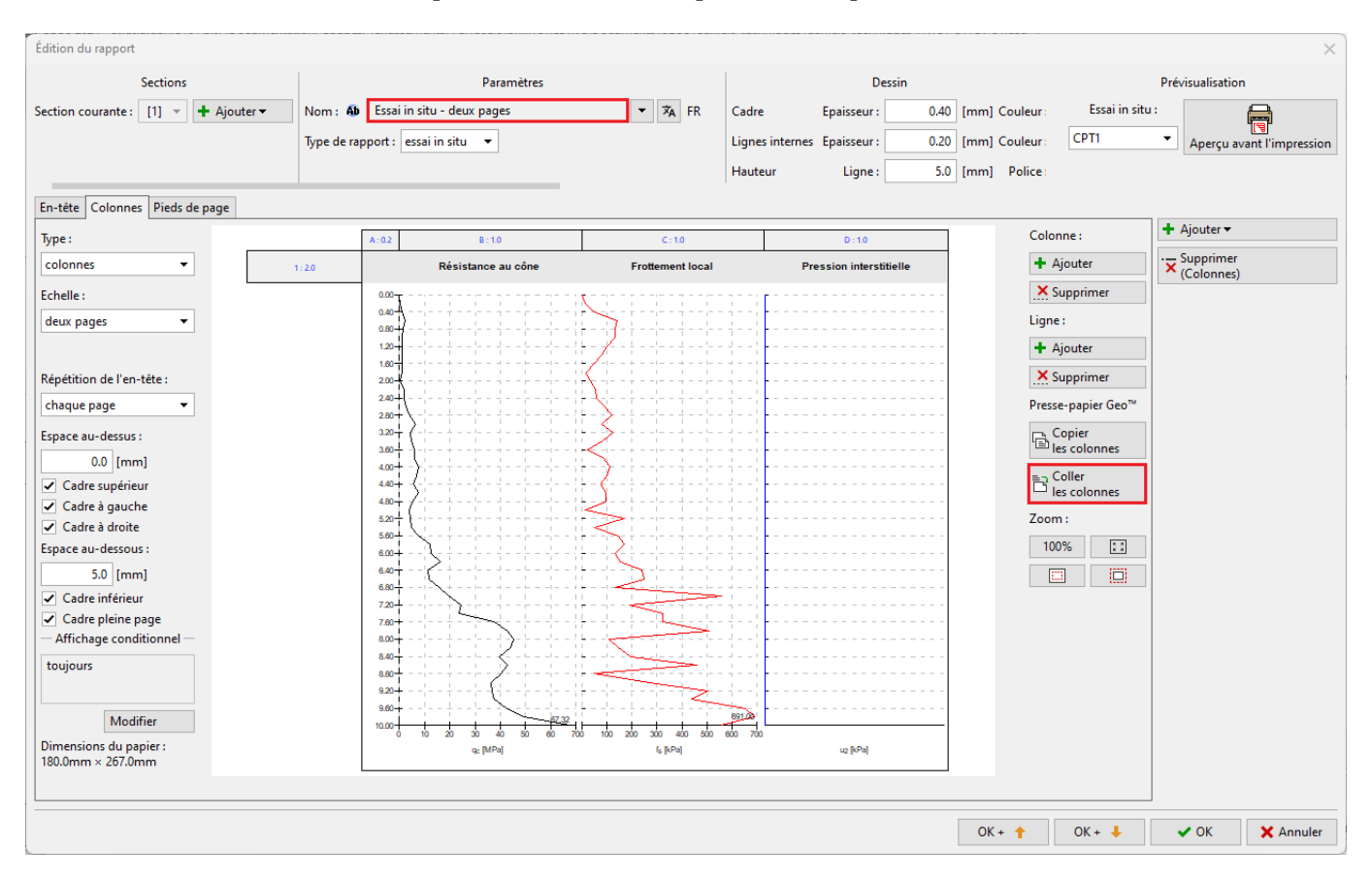

FIGURE  $50$  – Modifications des autres formats - étape 2

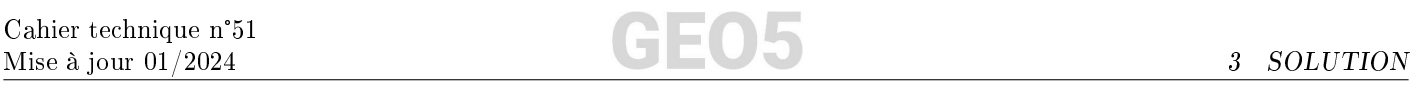

Il suffit maintenant d'ajuster l'échelle - deux pages.

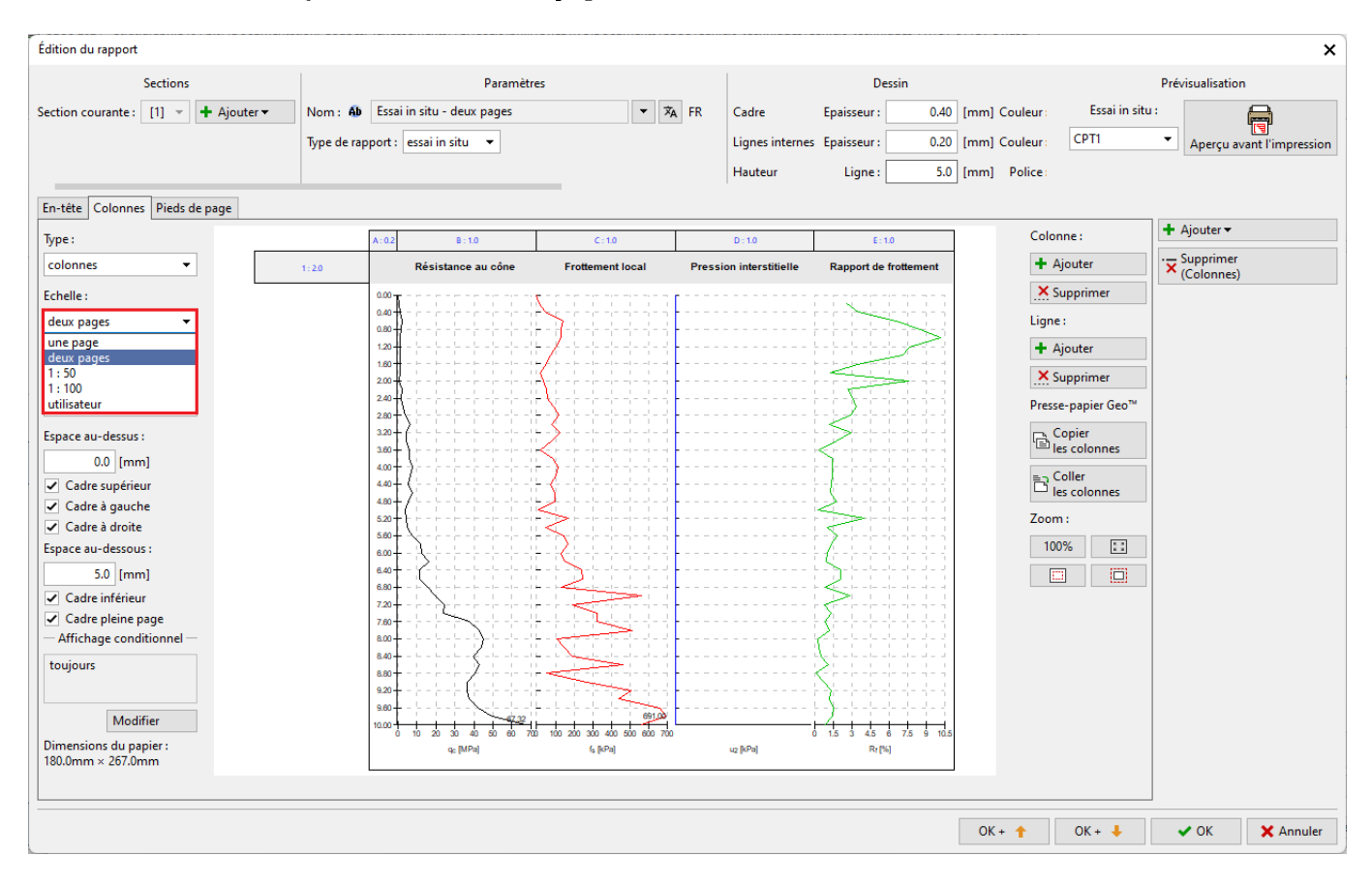

FIGURE 51 – Modifications des autres formats - étape 3

De cette manière, nous pouvons facilement modifier les autres formats de document.

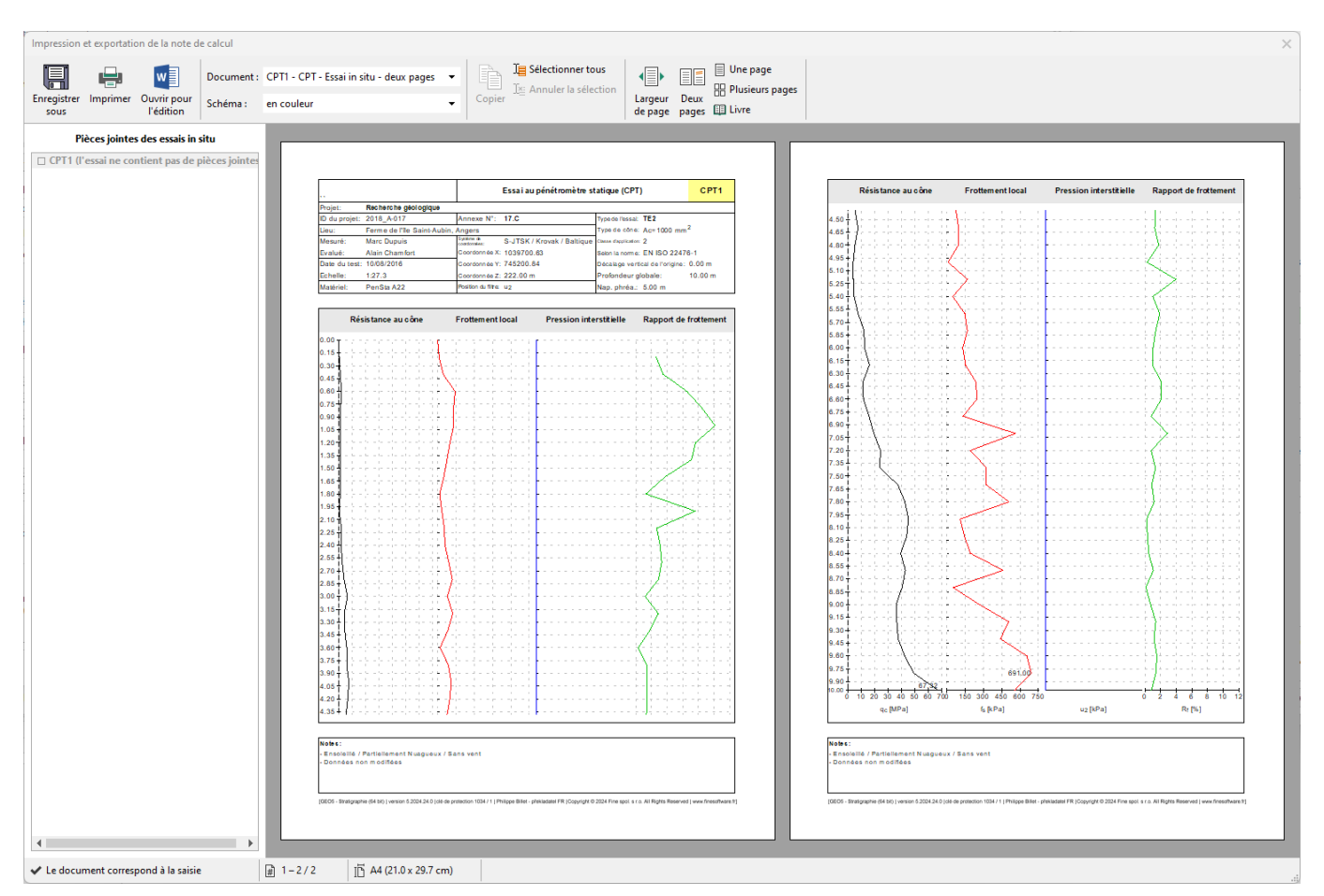

 $FIGURE 52 - Document final sur deux pages$